## E签宝ukey证书管理工具

## 用户使用手册

杭州天谷信息科技有限公司

2018年 8月

### 保密声明

本文档包含杭州天谷信息科技有限公司的与用商业信息和保密信息。本文档 保密时间为20 年。

接受方同意维护本文档所提供信息的保密性,承诺不对其进行复制,或向其他公 司戒个人公开此信息。对于以下三种信息,接受方可丌向天谷公司承担保密责任:

- 可以通过其他渠道公开获得的信息;
- 天谷科技承诺可公开的信息;
- 已超过保密时间要求的信息。

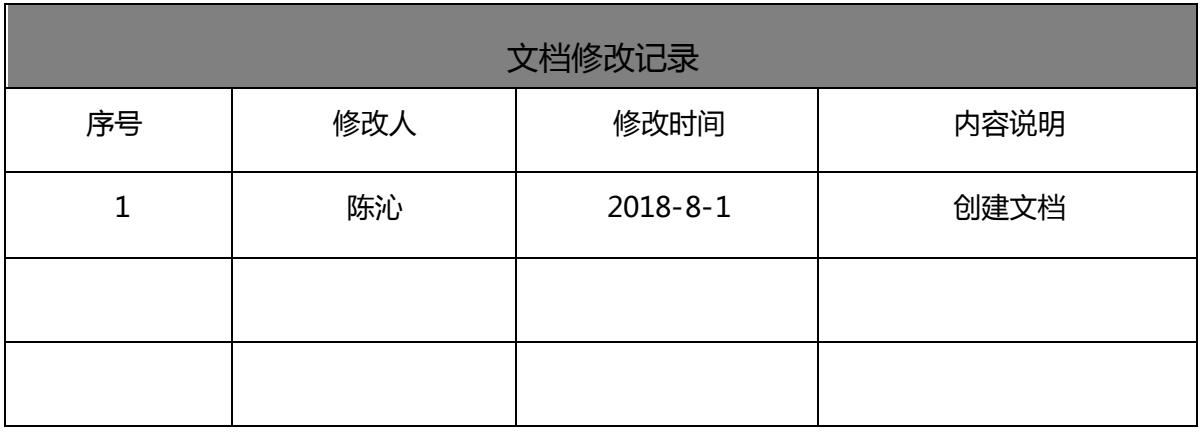

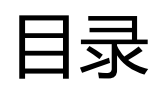

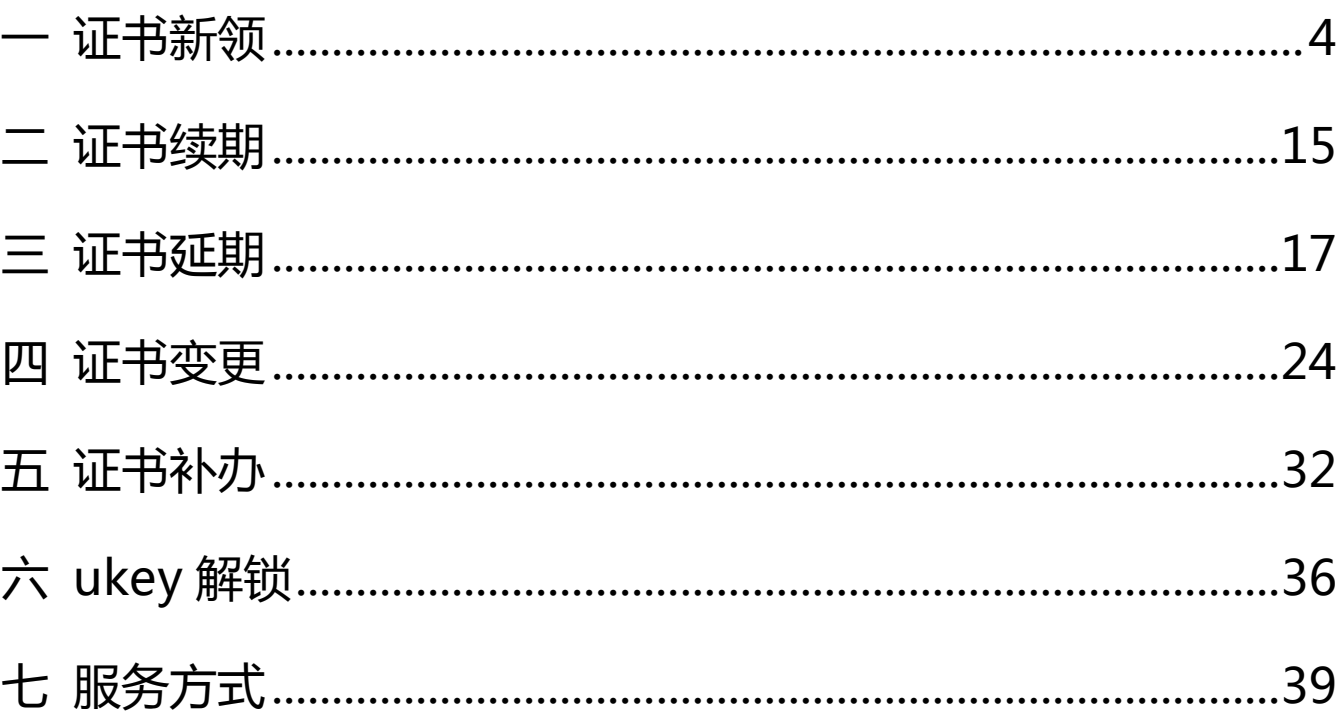

<span id="page-3-0"></span>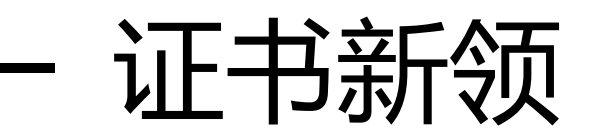

### 1,用户注册

1.1、 在 [www.tseal.cn](http://www.tseal.cn/) ,通过合作项目入口,选择对应项目,选择用户注册。

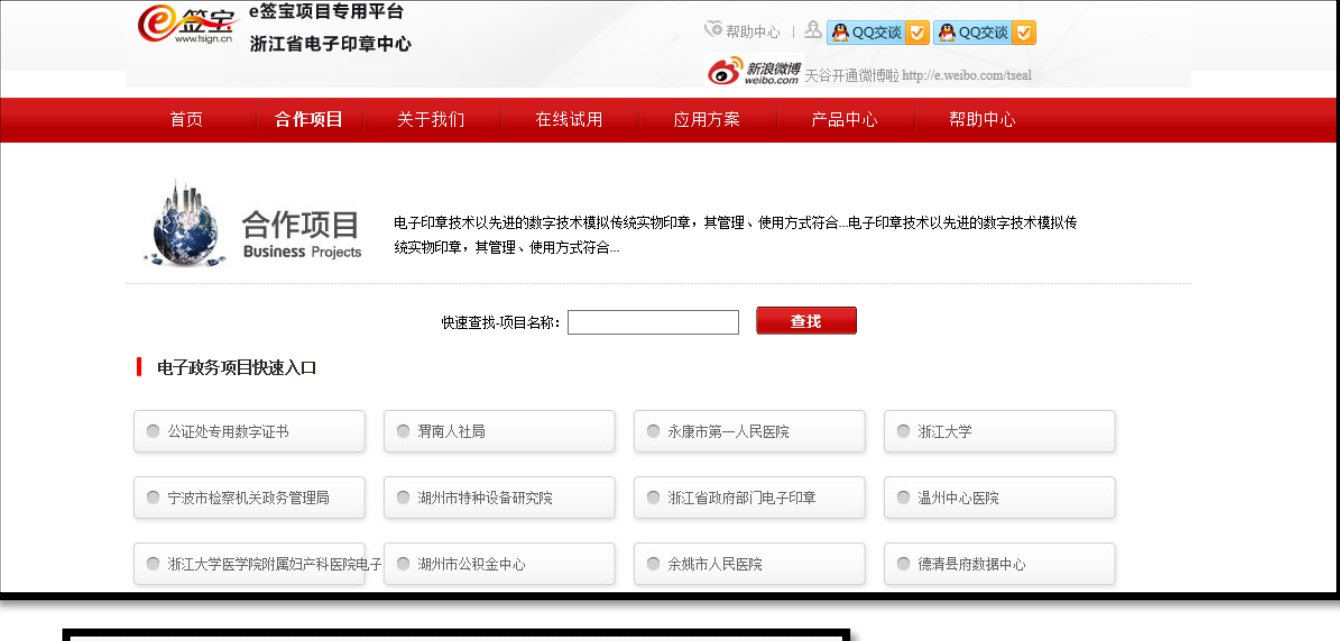

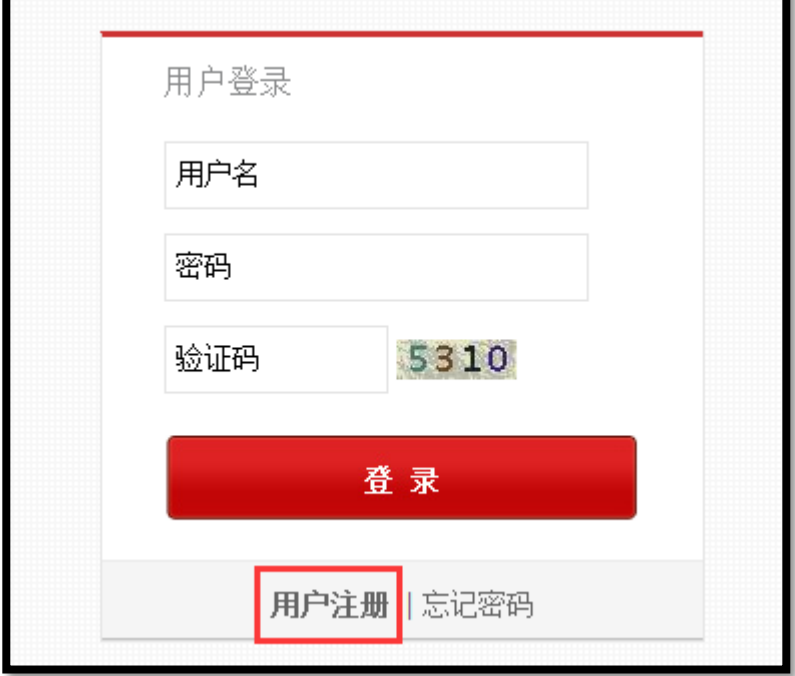

### 1.2、 选择用户注册类型

根据证书类型选择"企业用户注册"或"个人用户注册",部分项目只受理企业用户注册。

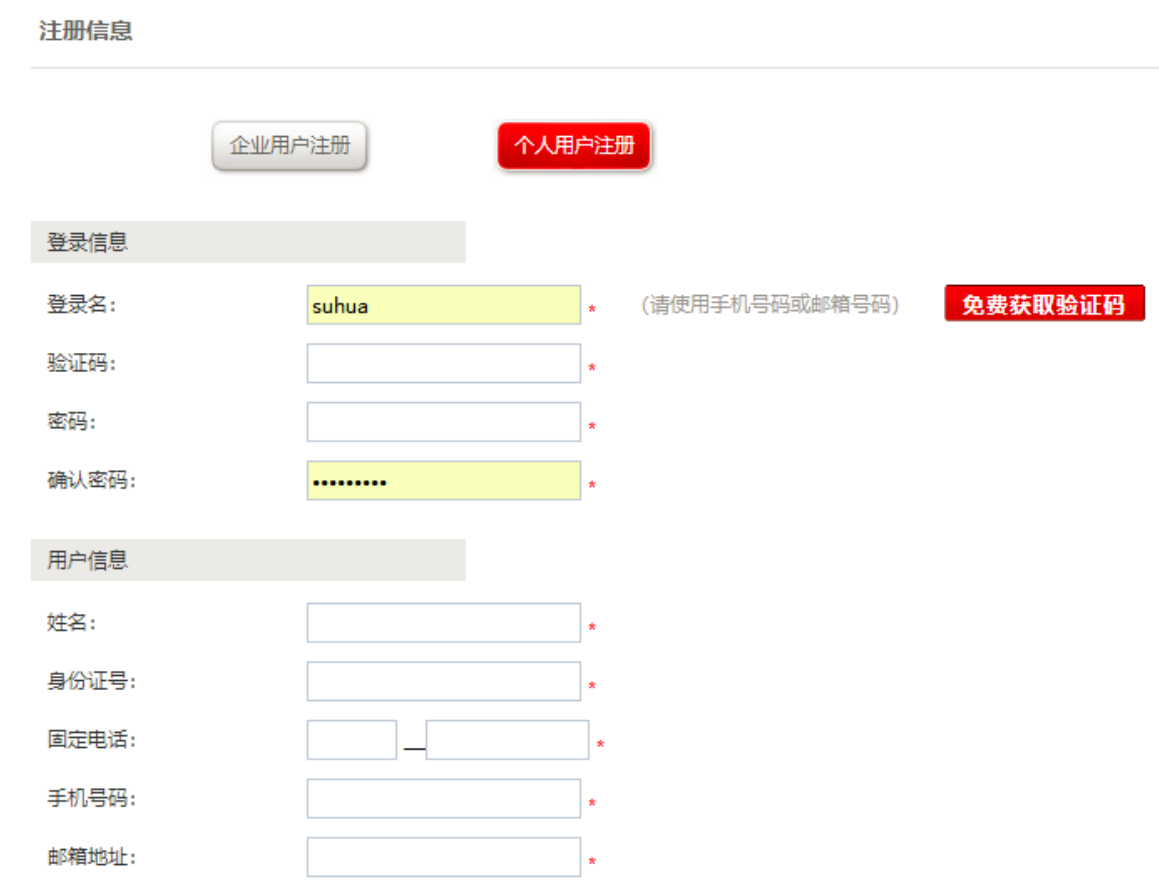

#### 1.3、 填写登录信息

#### 登录名可使用"手机号码"或"邮箱"注册

登录名与密码,请妥善保管,届时办理证书其他服务需使用该信息登录天谷自助云平台。

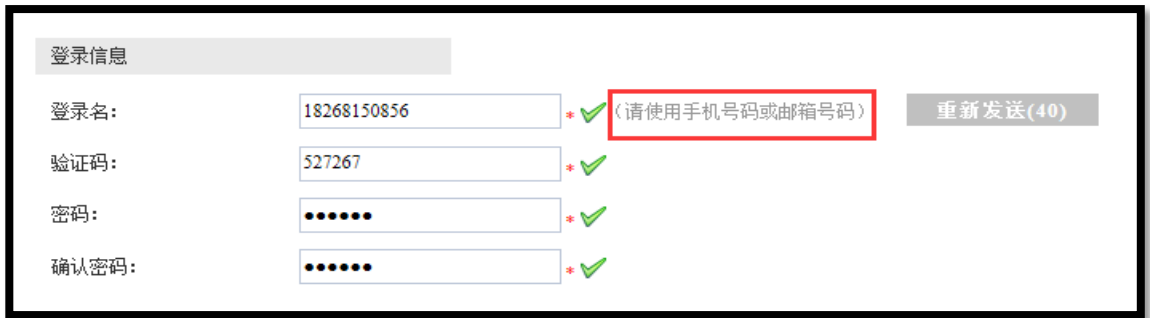

1.4、 填写机构信息(以企业用户为例)

## 机构信息请按照营业执照上信息正确填写。

为确保申请信息填写无误,"机构名称确认"和"确认证件号",请按照正确信息再次输入确认。

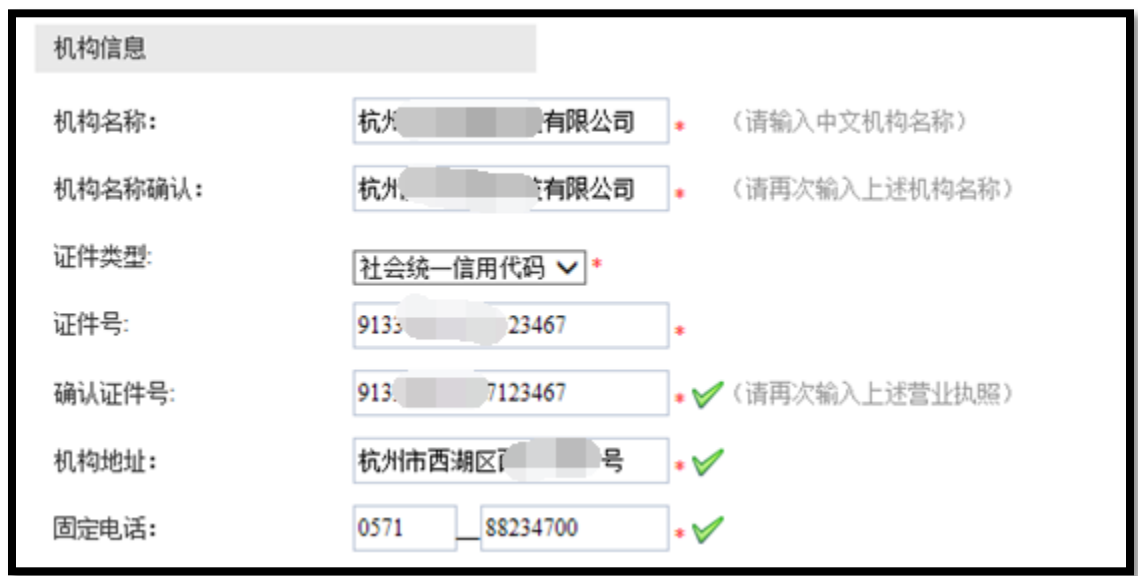

1.5、 填写法定代表人信息

法定代表人信息请按照营业执照上信息正确填写。

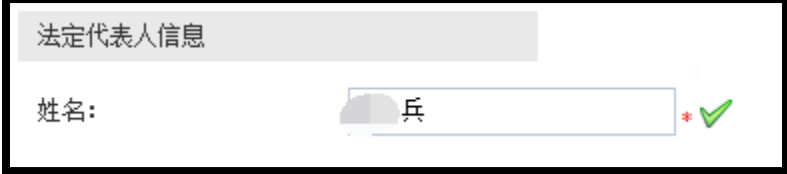

1.6、 填写经办人信息

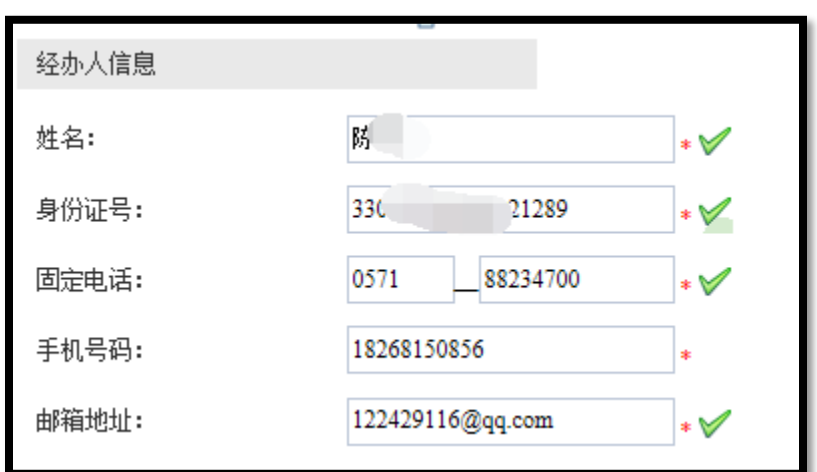

"经办人"指的是数字证书办理人戒使用人。

1.7、 阅读"服务协议"

点击协议名称,可进行相关协议阅读。

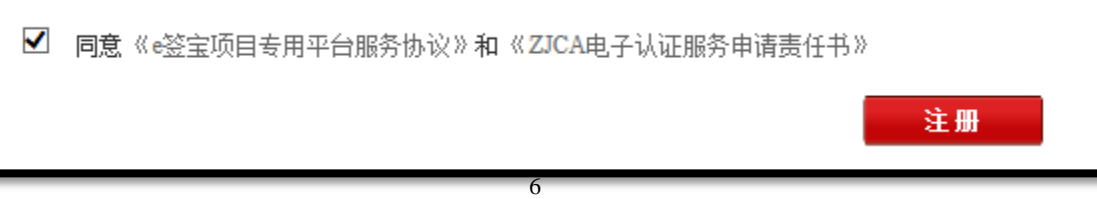

### 2,购买服务

### 2.1、 选择服务

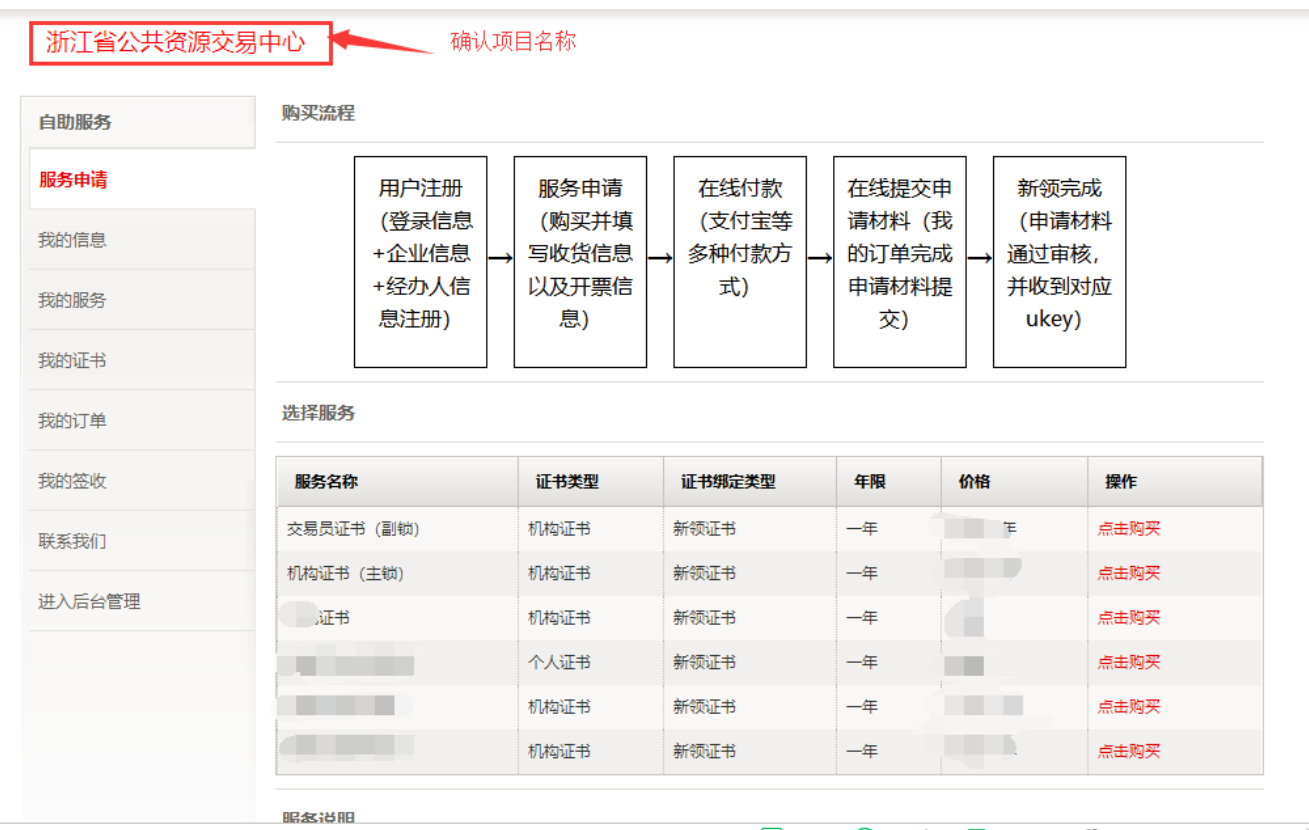

### 2.2、 填写开票信息与物流信息

### 开票信息请按照企业财务提供的信息正确无误填写。

### 物流信息为天谷寄送ukey的邮寄信息。物流方式为顺丰寄付戒者顺丰到付。

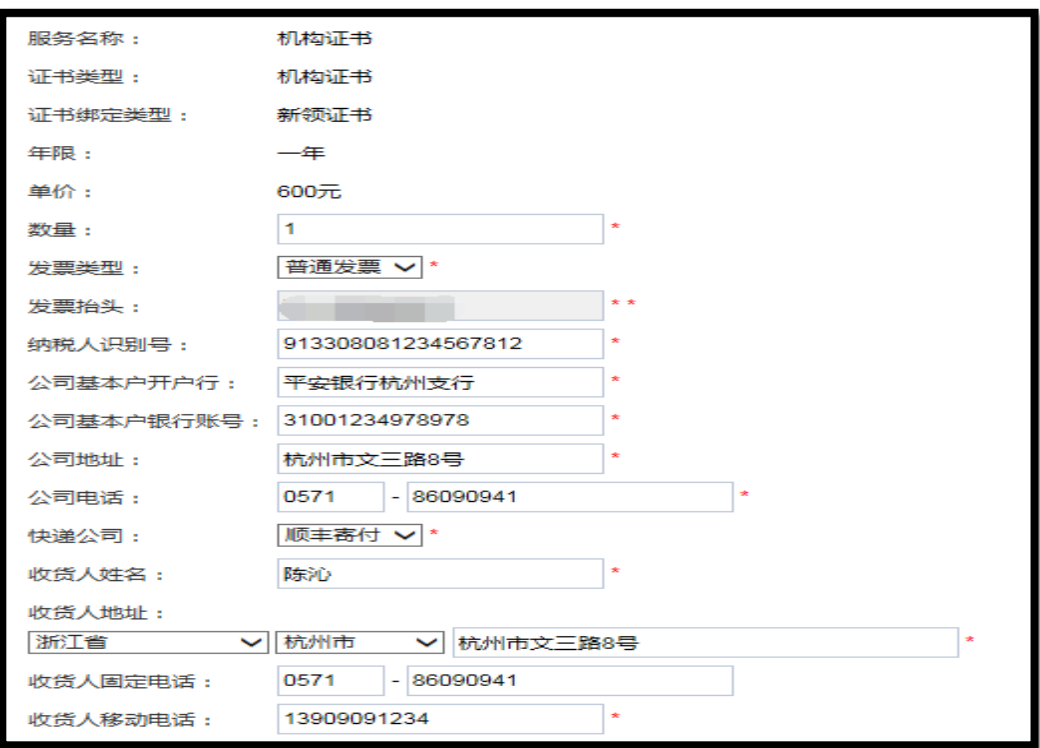

### 2.3、 支付订单费用

### 推荐使用支付宝,财务通,连连支付和网银在线。

如选择"银行汇款"请在"在线提交"处上传银行汇款底单。

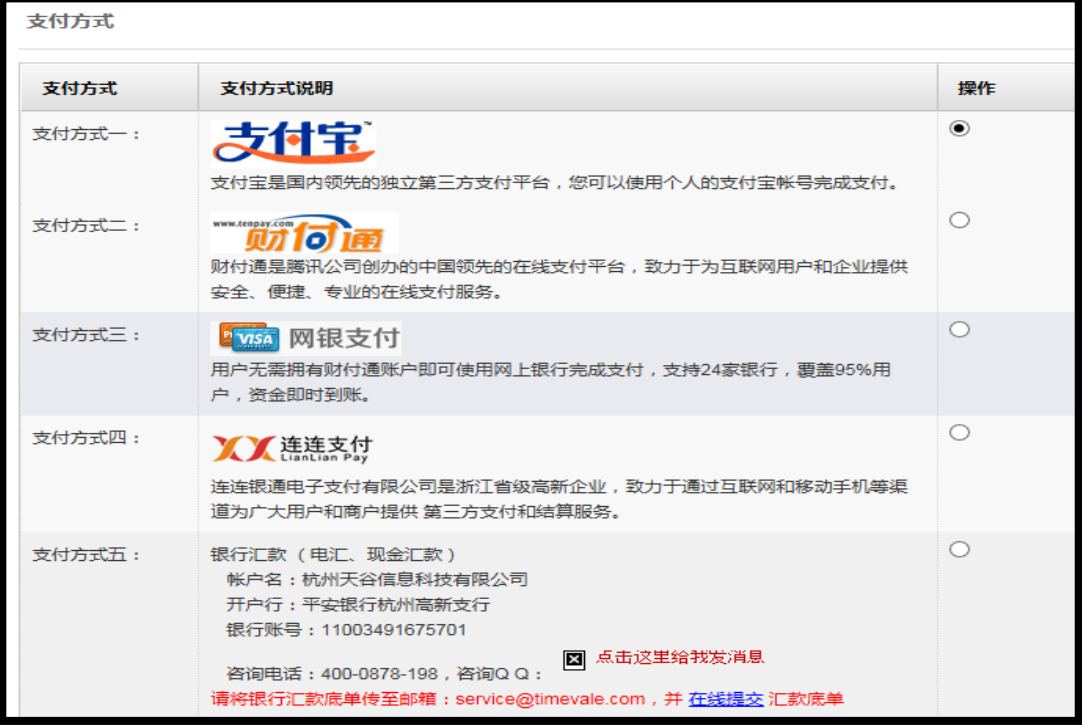

#### 3,提交材料

3.1、 上传入口, "我的订单"界面。

订单状态"未支付"也可以上传申请材料,需先打印申请单盖章之后上传。

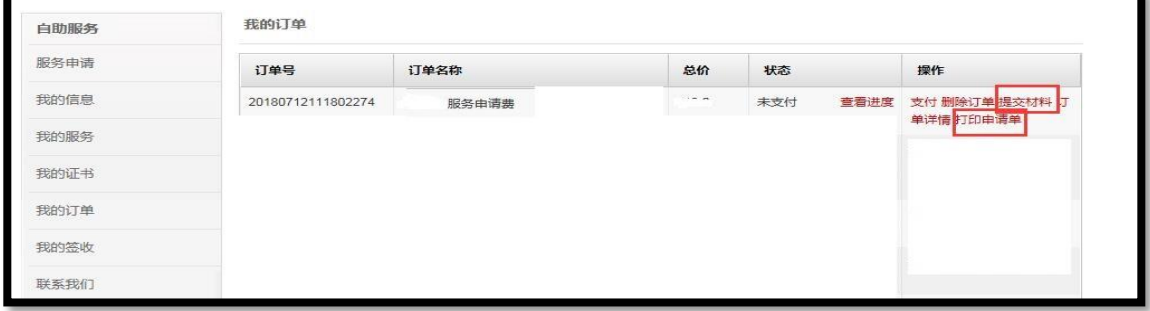

上传申请材料样式:

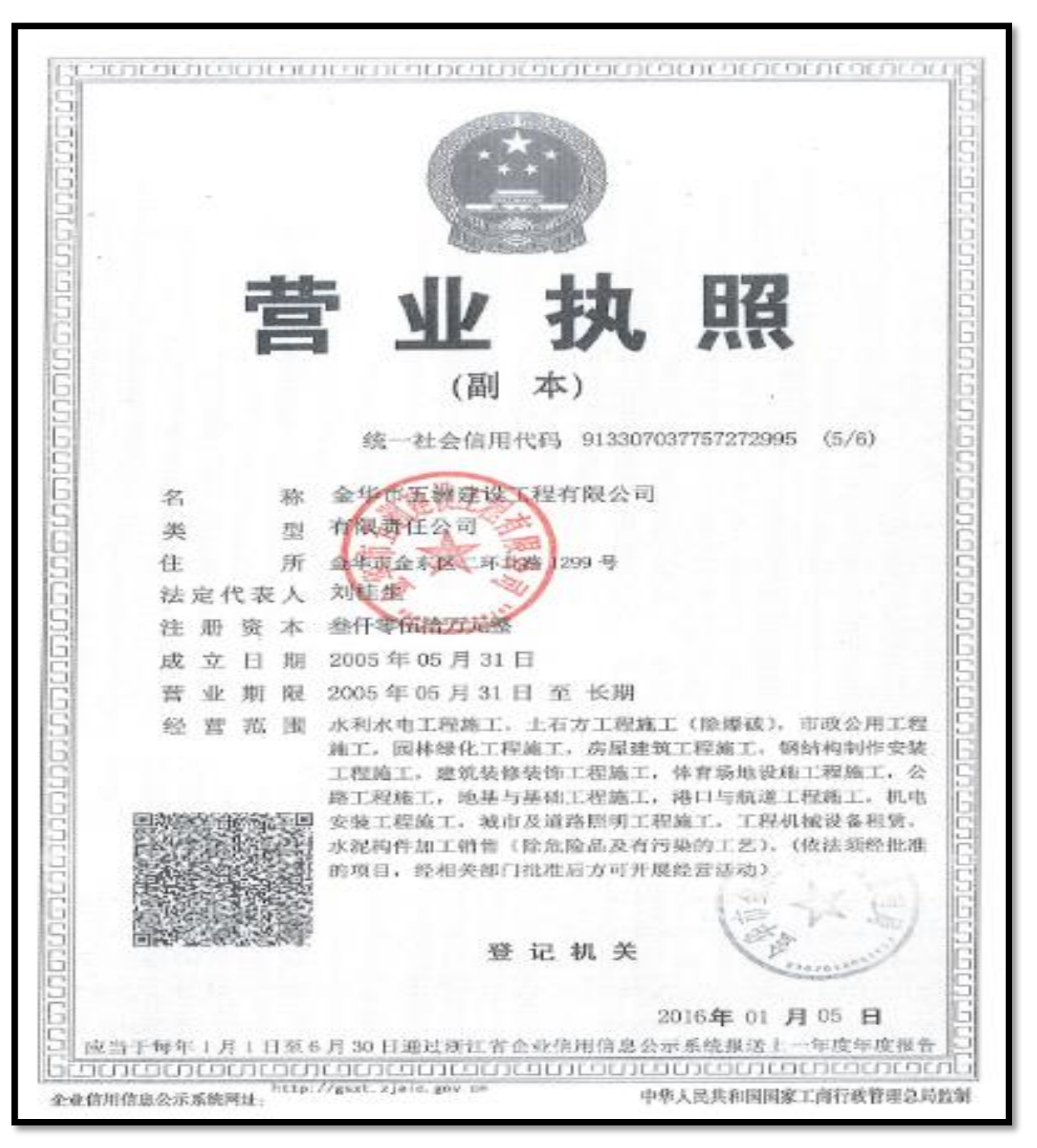

营业执照

现实 地球  $(35 - 39) = 33$ 15 9  $P_1$   $P_2$ H 生 生 业 浙江省金华市 罗唐<br>镇双\* 语3号 公民身份号码 63518 冲华人民共和国 居民 一份证 签发机关 会华市公安局整城分局 有效期限 2009.04.11-2019.04.11

经办人身份证

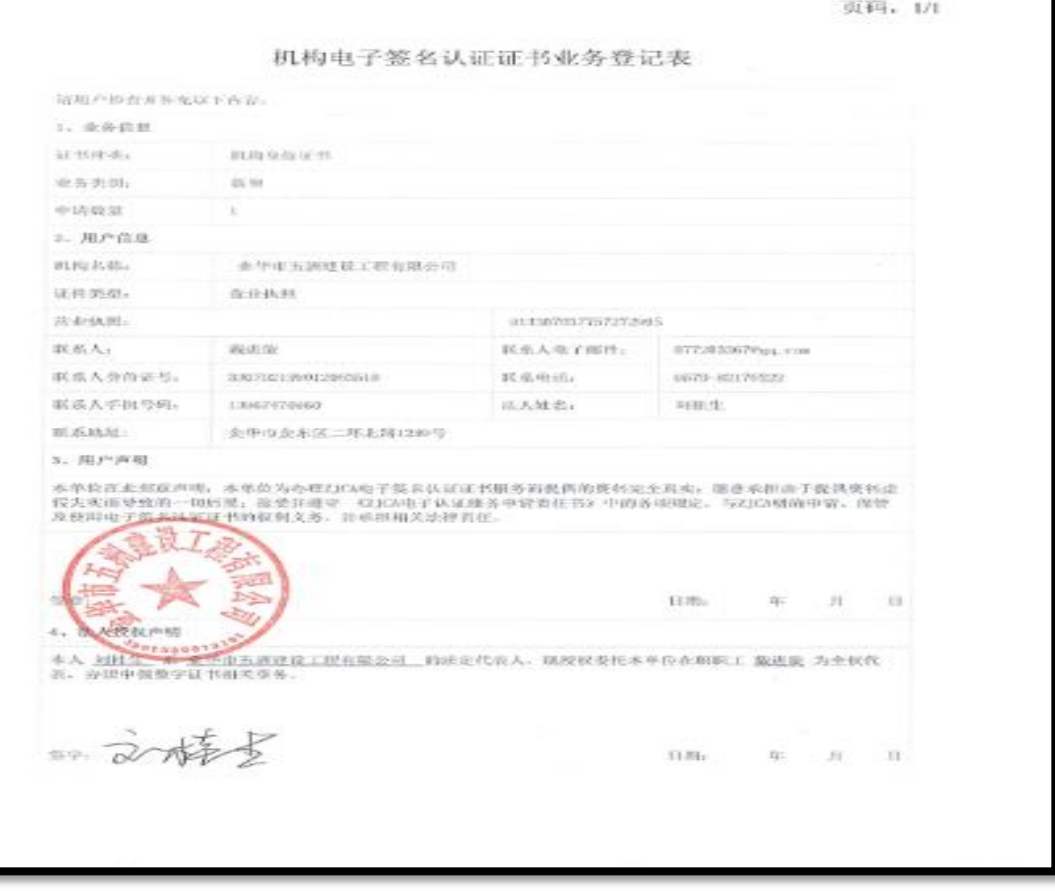

业务登记表

4,Ukey证书制作

使用前提:

- 1)、已经在"e签宝项目与用平台 浙江省电子印章中心"\*有注册账户
- 2)、已经购买相应的服务,并且提交的资料已通过e签宝管理员的审核
- 3)、已收到相应的操作授权码
- 4)、已经收到由e签宝寄发的空Ukey设备
- 5)、已经下载并安装好e签宝Ukey证书管理工具客户端

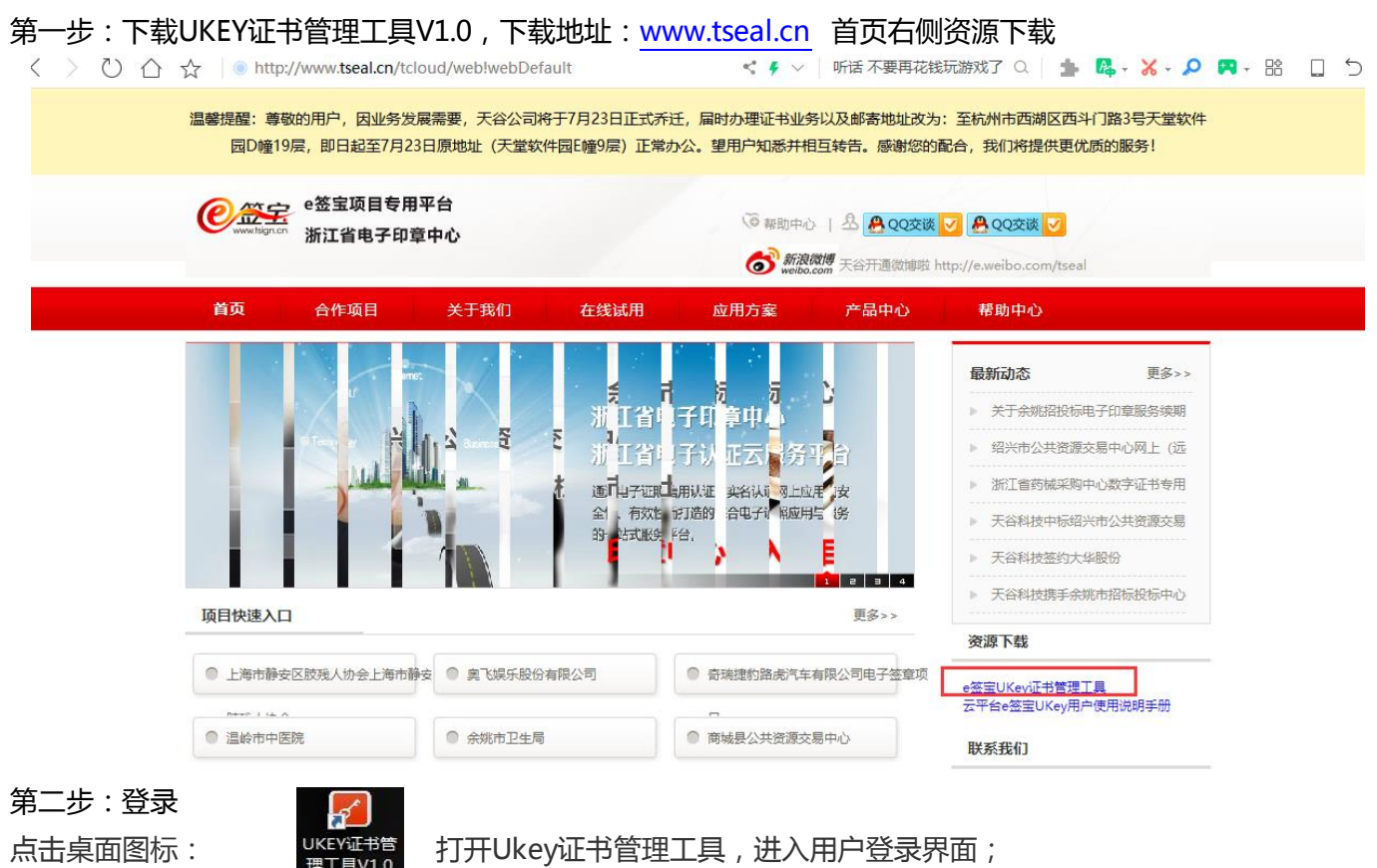

登录界面输入在云平台的账户名密码进行登录:

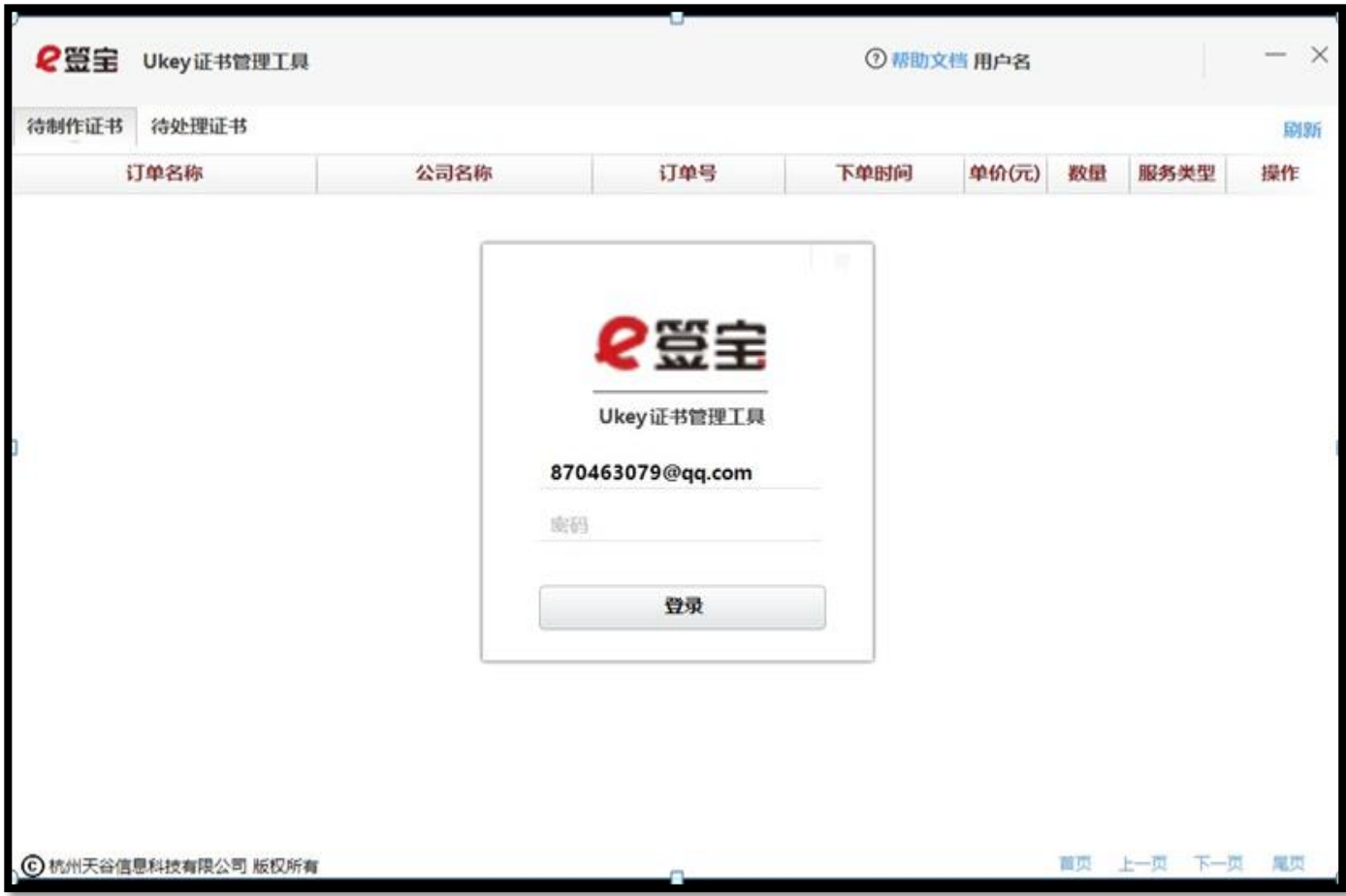

第三步:证书制证

登录后可以在"待制作证书"中找到相应的订单点击【制证】进入制证操作界面: 前提:

1、已经购买相应的服务,并且提交的资料已通过e签宝管理审核;

2、收到e签宝发送的审核通过通知, 如: "尊敬的××××, 您申请购买的证书已经完成审核, 制证授权码: ××××××,ukey初始pin码:××××××,请在收到ukey后下载制证工具 ××××××,幵自行完成ukey制作。如有问题,请联系统一客服热线4000878198.感谢您的使用!"

### 注:请妥善保管上面的短信及制证授权码和初始PIN码。

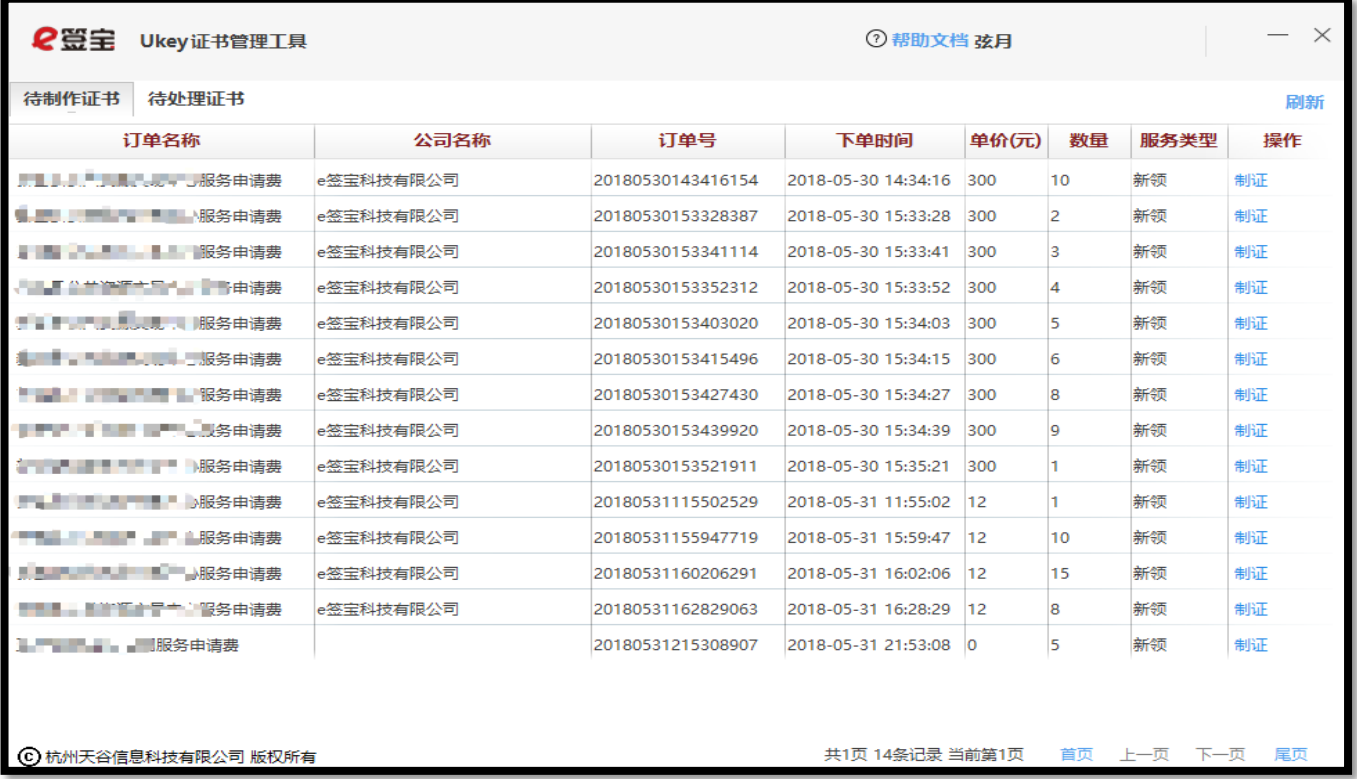

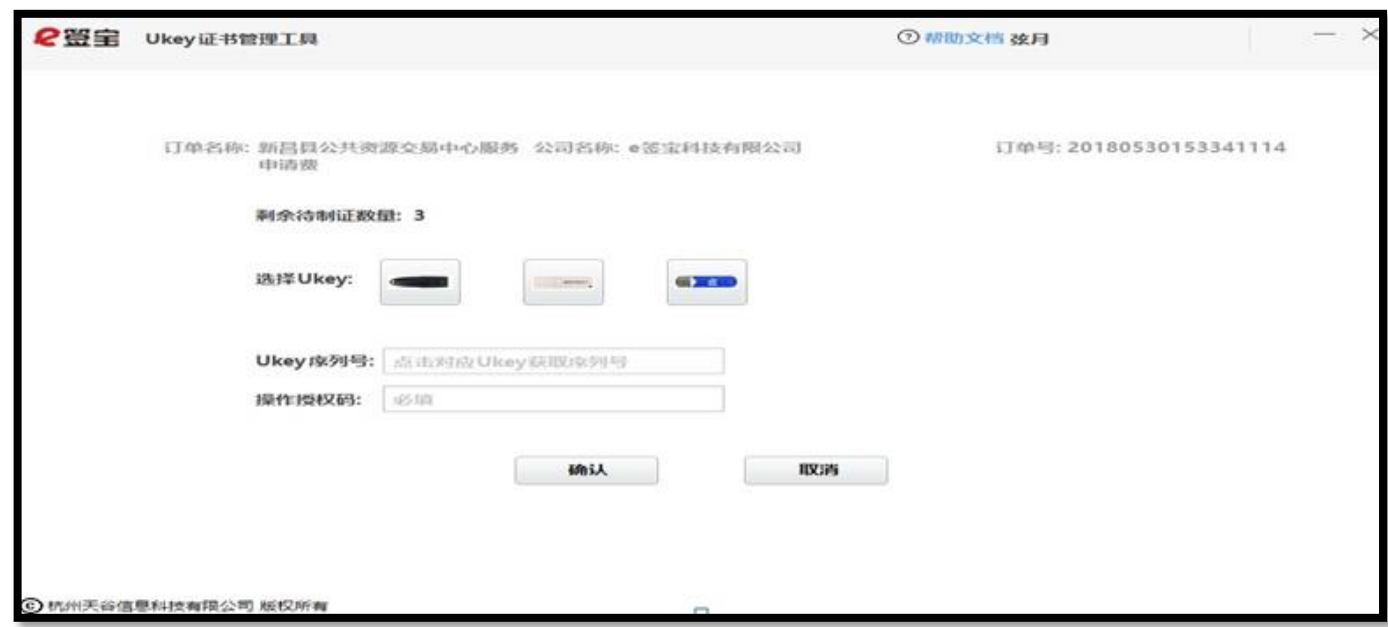

第四步, 制证页面, 选择对应的UKEY型号,填写操作授权码 ( 已发送至经办人手机短信 ), 点击确认

注:

- 1、此时插入的必须是空白未使用过的Uke
- 2、剩余待制证数量:无需填写,与用户购买该服务时购买的证书数量相关,制证成功后会自动减1
- 3、Ukey序号:无需填写,自劢读取
- 4、授权码:经办人收集短信收到的制证授权码

第五步,进入制证页面, 进度"完成"后,点击【确定】即完成该UKEY的证书制作。

若还有待制证UKEY, 重新回到制证操作界面, 拔下已制好的Ukey, 插入新的空白Ukey 按照上述"操作 说明"继续。

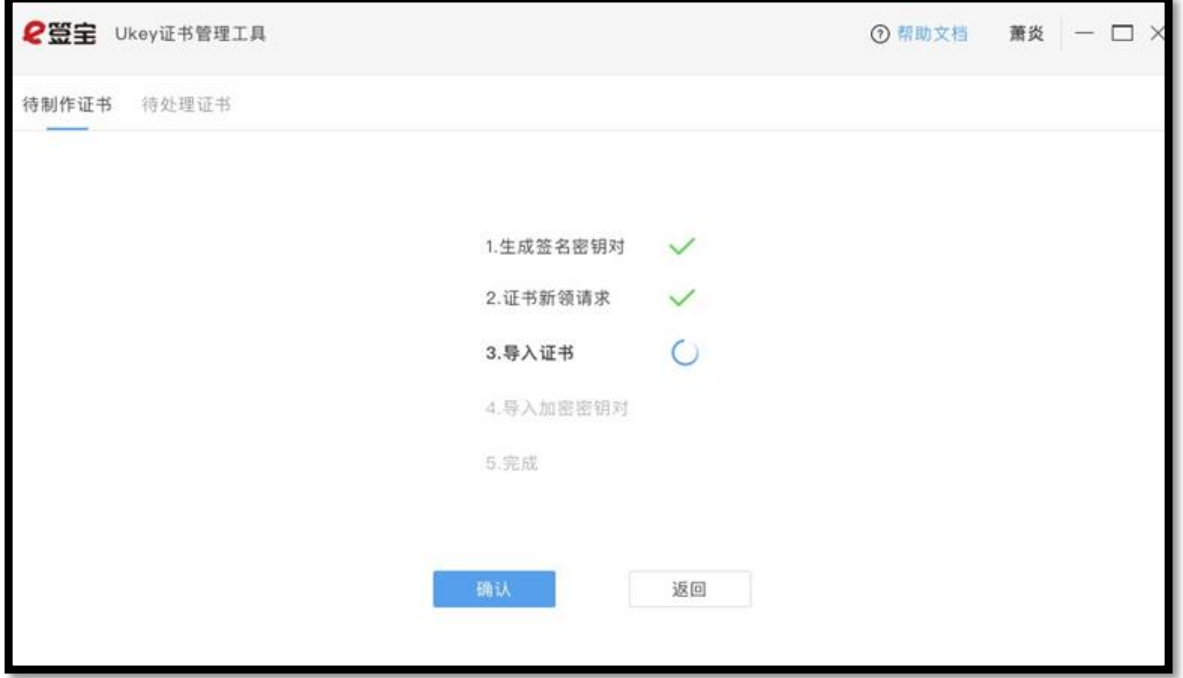

## <span id="page-14-0"></span>二 证书续期

1,用户登录

打开 [www.tseal.cn](http://www.tseal.cn/) ,通过【合作项目】入口,选择对应项目,使用用户名或UKEY进行登

陆。

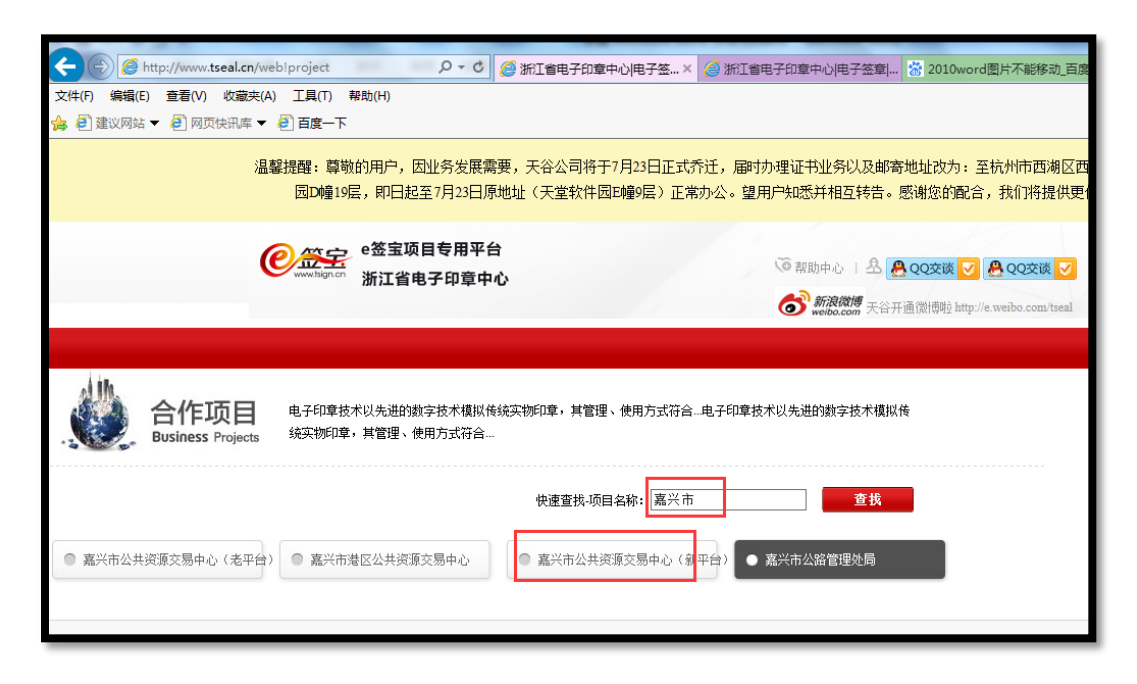

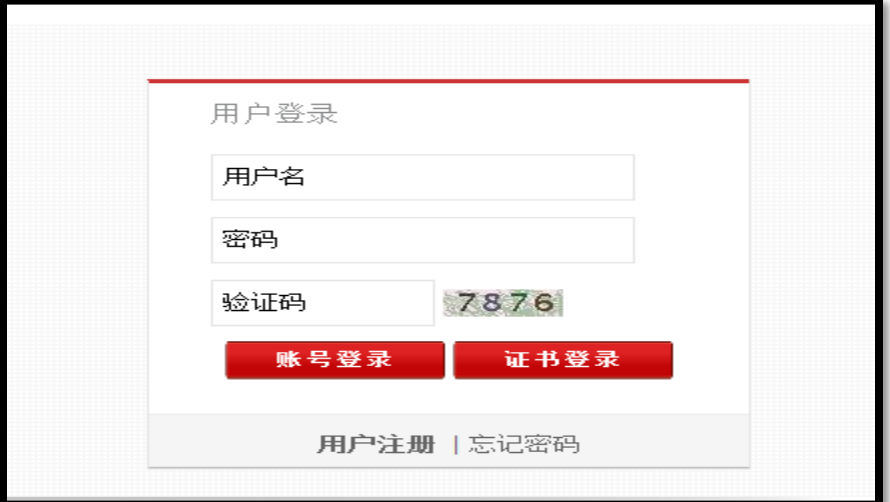

使用在"e签宝项目专用平台 浙江省电子印章中心"\*注册并完成服务申请的账户登录。

2, 续费

可以通过两种方式完成本次续费操作,方式一:通过弹窗,点击"立即续费"。

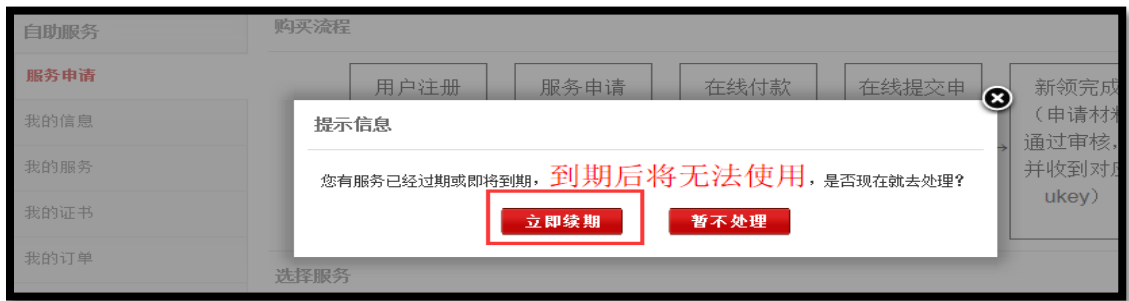

方式二:通过 导航栏 引导, 找到对应待续费服务, 点击续费。

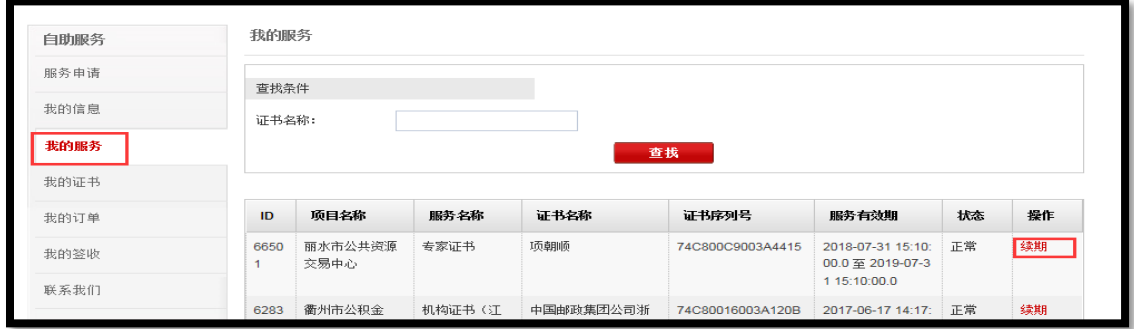

3, 付款

您可选择的付款方式

- 1)、支付宝,即时到账
- 2)、银行汇款,须在"在线提交"处上传银行汇款底单,1-2个工作日确认收款

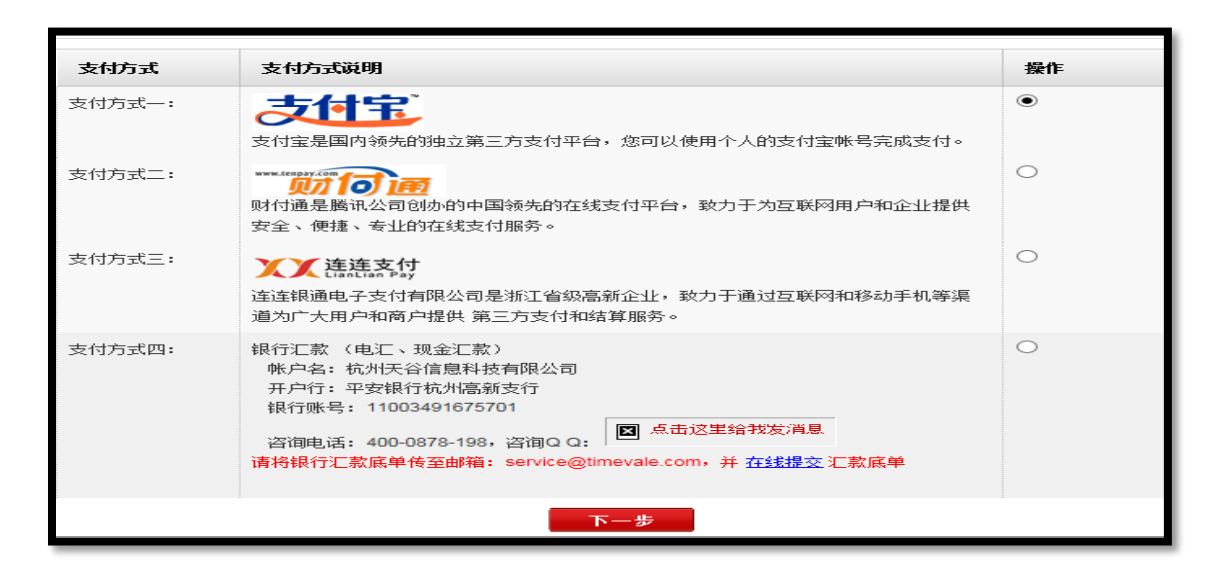

## <span id="page-16-0"></span>三 证书延期

### 1,用户登录

打开 [www.tseal.cn](http://www.tseal.cn/) , 通过【合作项目】入口, 选择对应项目, 使用用户名或UKEY 进行登陆。

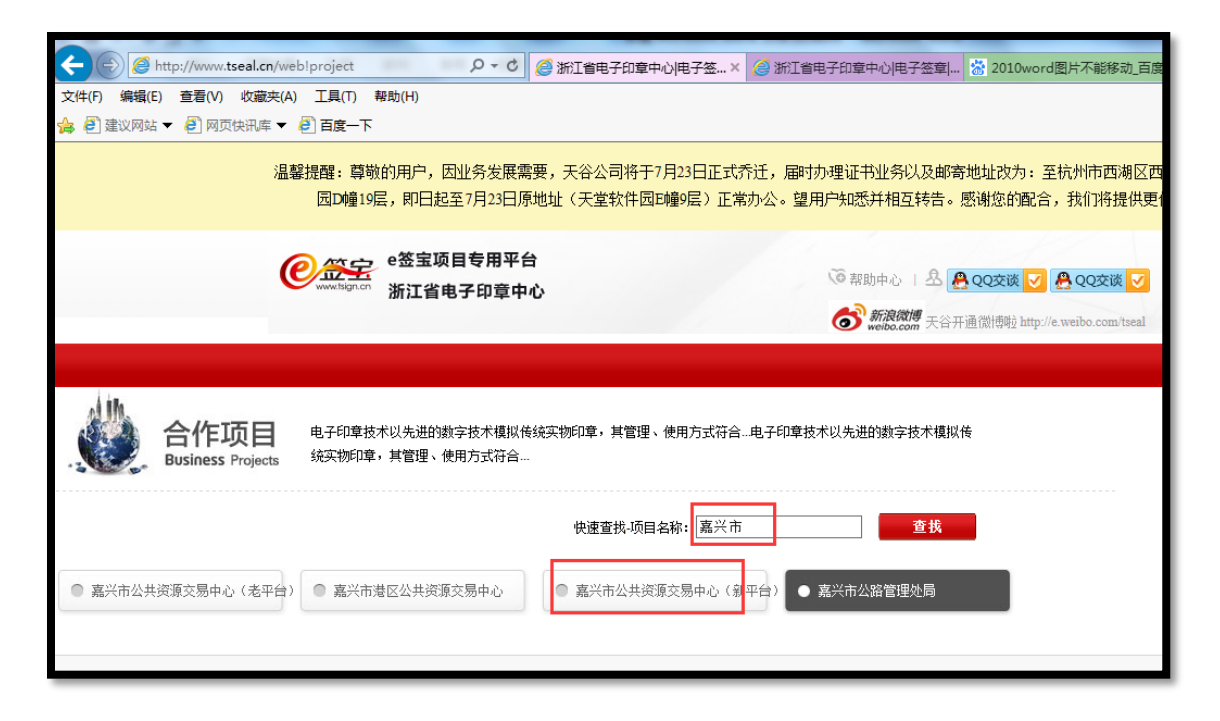

### 请使用在"e签宝项目专用平台 浙江省电子印章中心"\*注册并完成服务申请的账户登录。

- 2,申请延期
	- 在"我的证书"模块申请延期。

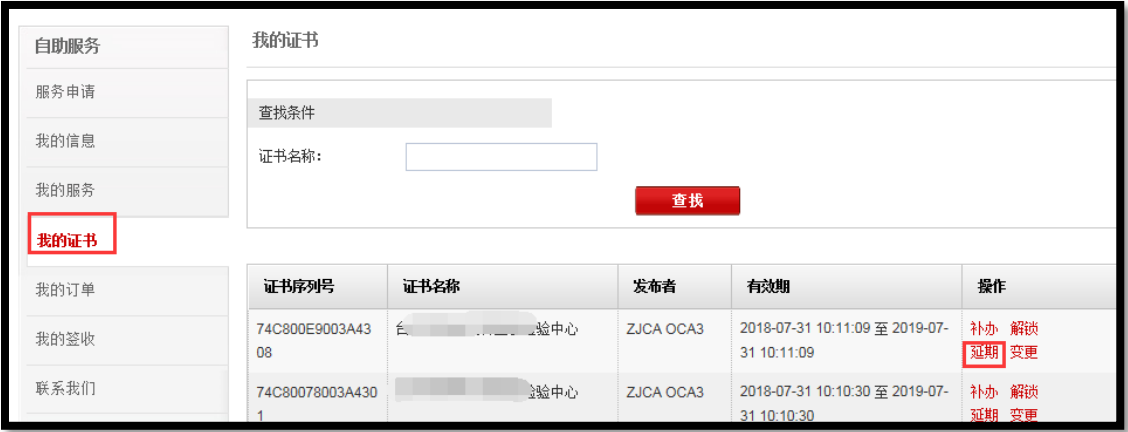

3,提交材料

3.1、点击"证书业务风险告知函",下载并打印,仔细阅读并加盖公章。

延期之前,请确保延期前无未解密的文件。如有未解密文件,建议解密之后再办理延期。

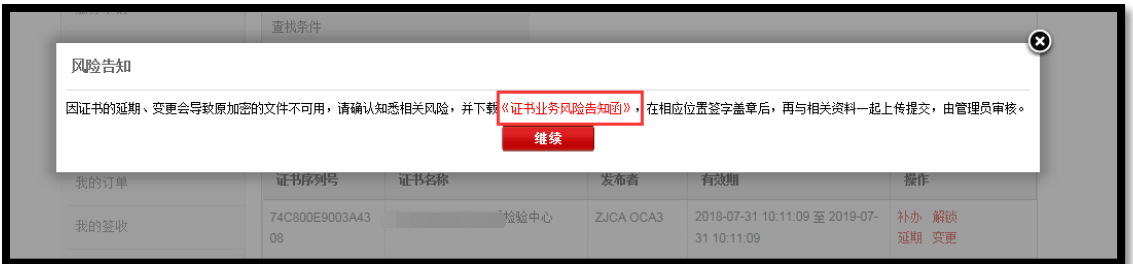

3.2、请务必确保已经下载并打印填写证书风险业务告知函后,方可进行延期申请。

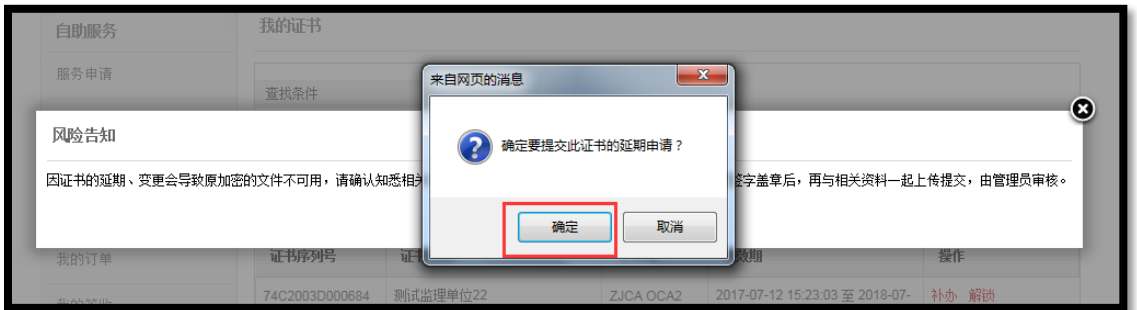

3.3、 延期申请后, 请提交延 期申请 材料(业 务登记 表详见 申请单打 印+证书业 务风险 告知

凼+营业执照) 。

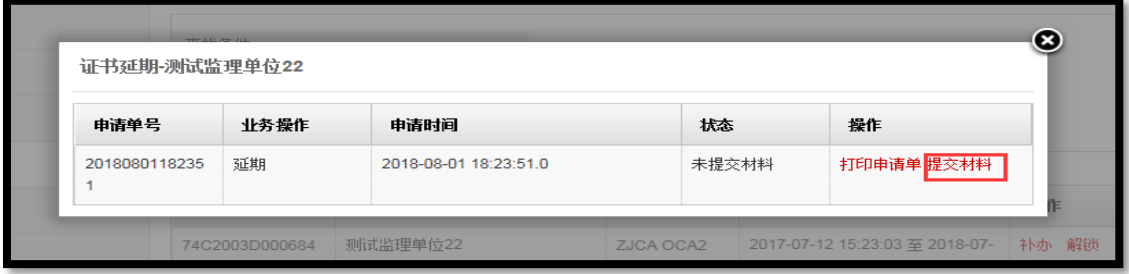

3.4、申请材料请务必上传材料图片格式,多次单张上传,并等待E签宝管理员审核。

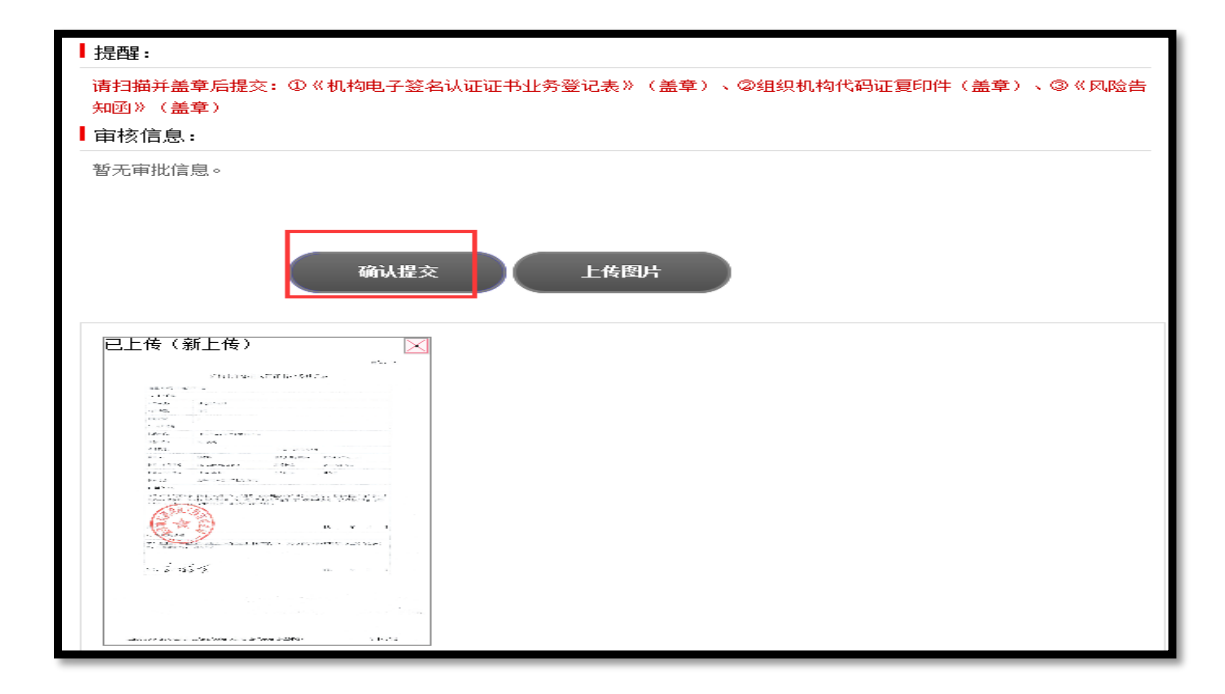

4, 灌证延期

注:

1、在 [www.tseal.cn](http://www.tseal.cn/) , "e签宝项目专用平台浙江省电子印章中心"下载 "e签宝UKey

证书管理工具"并完成安装。

2、提交的资料已通过e签宝管理员的审核,并收到e签宝发送的审核通过短信。

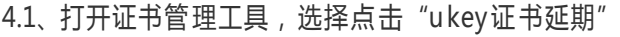

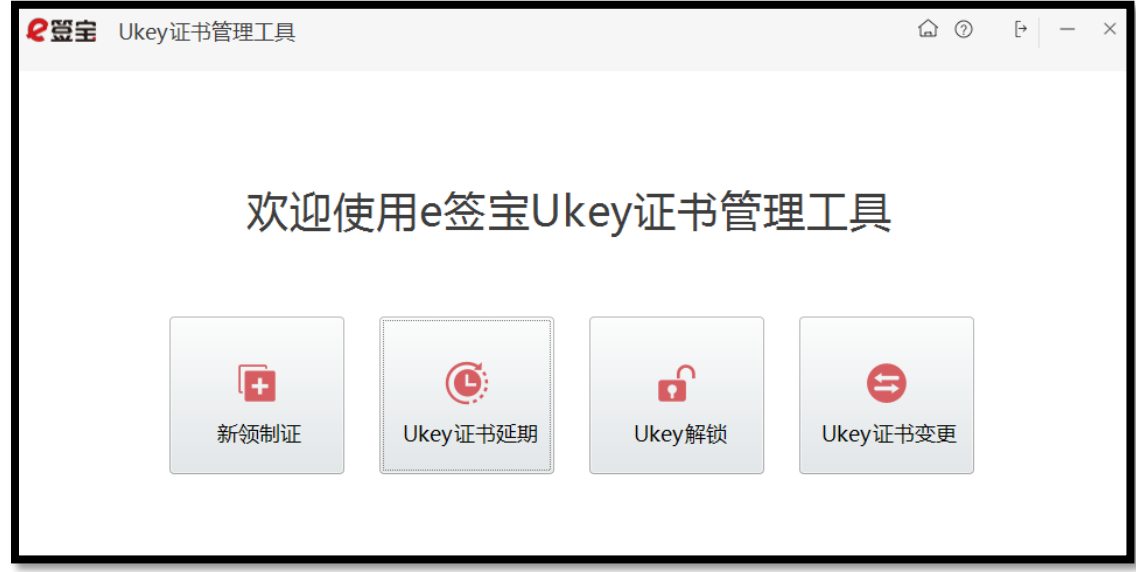

4.2、根据申请的ukey编号以及ukey样式选择,需要延期的ukey图标。

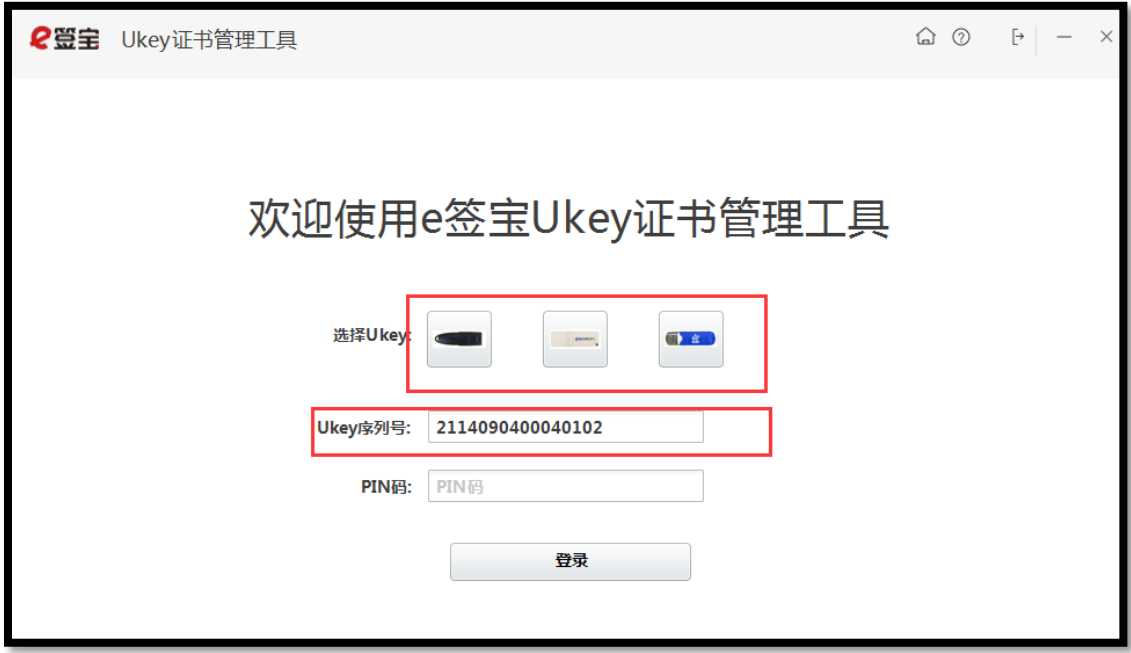

4.3、插入ukey,点击需要延期的ukey样式,ukey序列号将从您插入的ukey中读取,无需

手工输入;待序列号读取之后,请输入ukey密码。

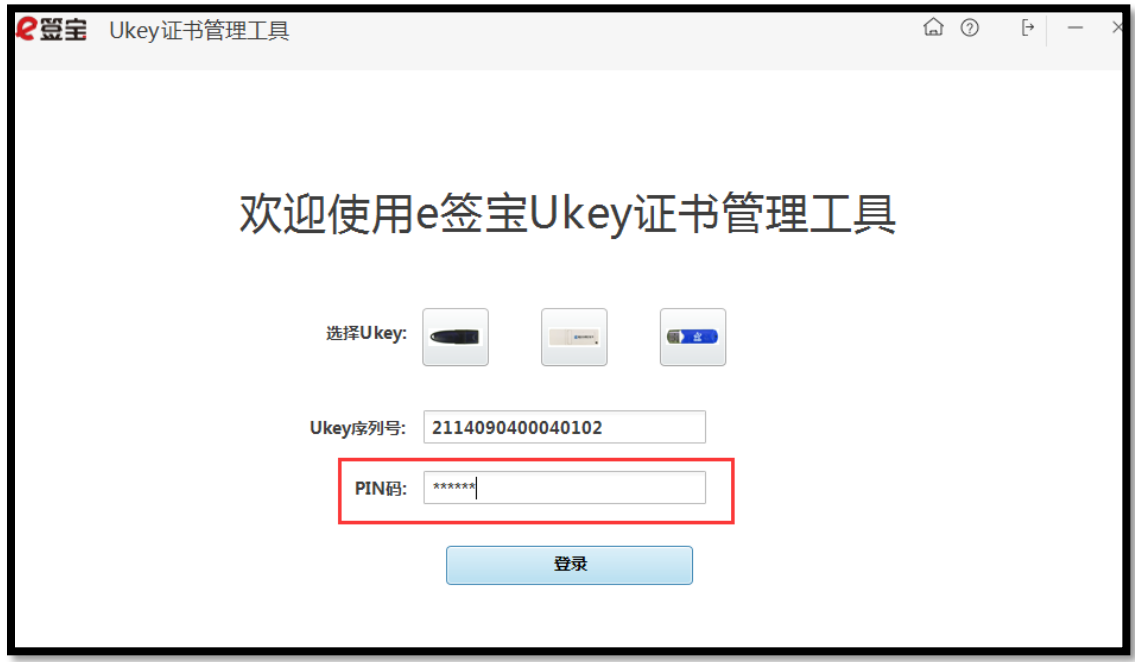

4.4、密码输入正 确之后 ,将进入 待处理 证书列表 。该列 表的所有 信息只 限通过 延期审核 后的

所有订单,点击【延期】

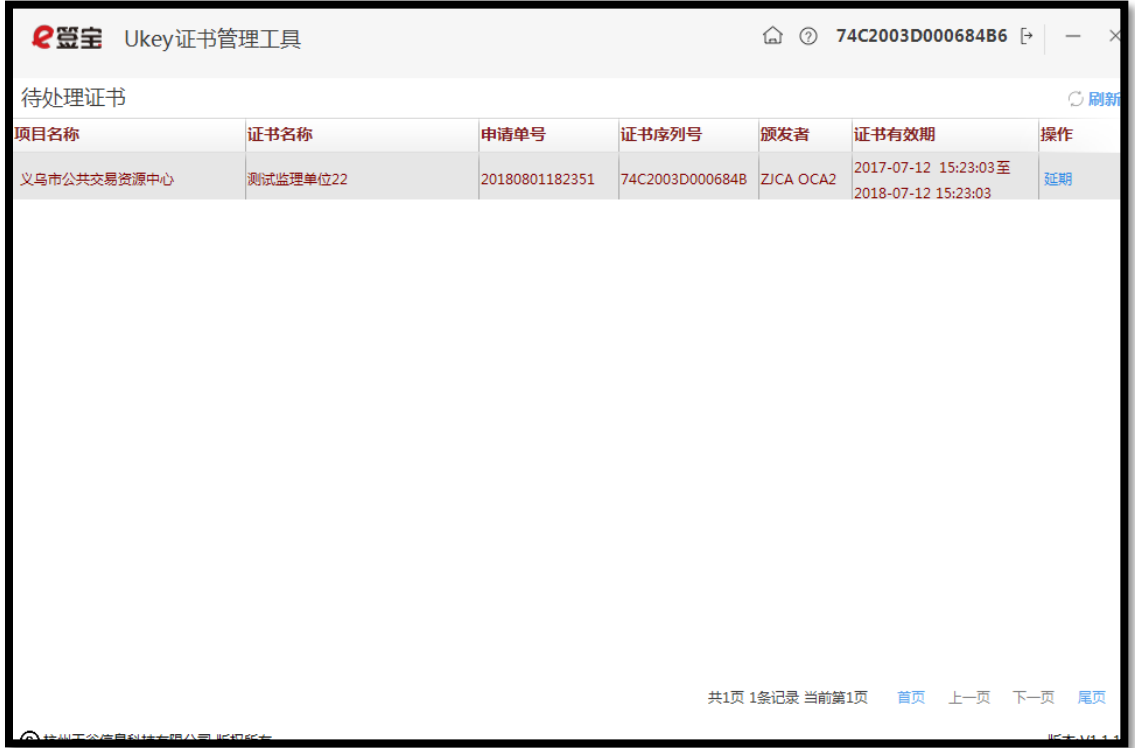

4.5、请仔细阅读并确认风险告知函,阅读并点击【确认】方可进行后续操作。

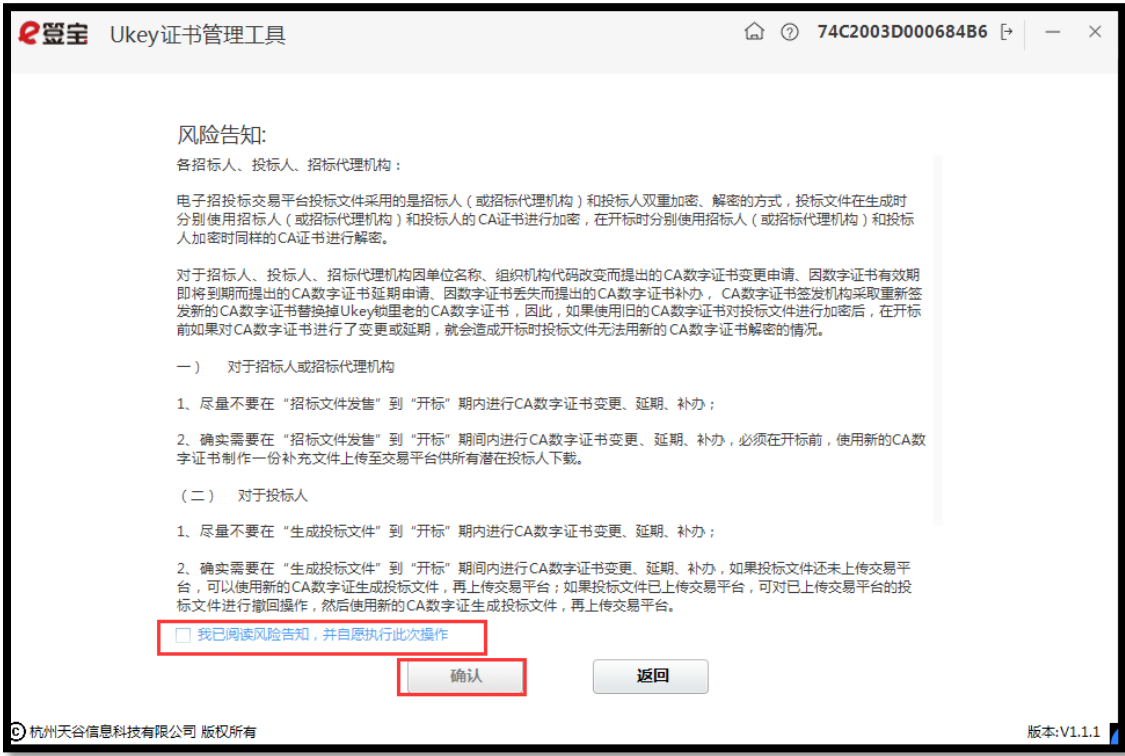

4.6、系统再次确认您需要延期的证书序列号与ukey的编号知否一致。如一致方可进行延期。

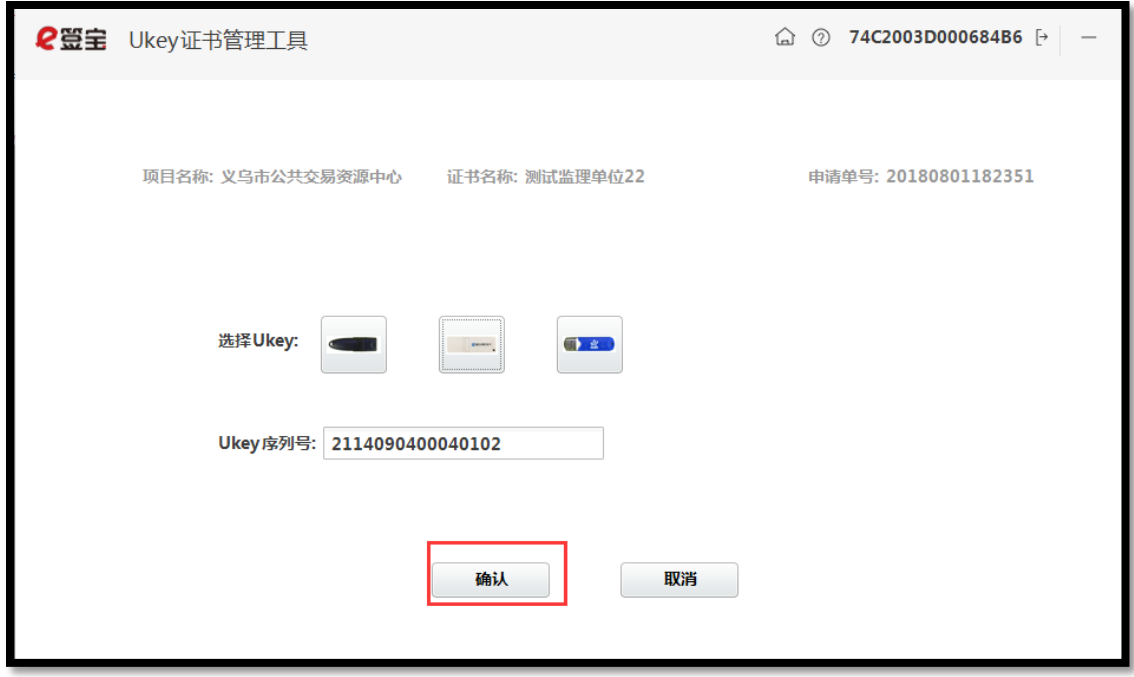

4.7、验证ukey密码,请输入ukey密码,点击【登陆】。

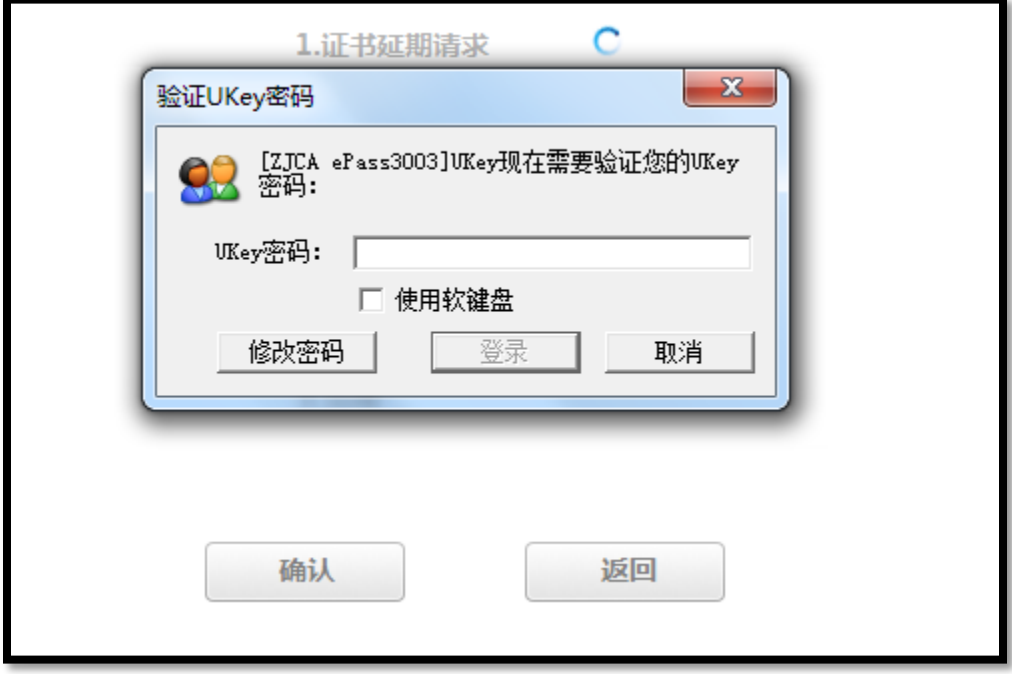

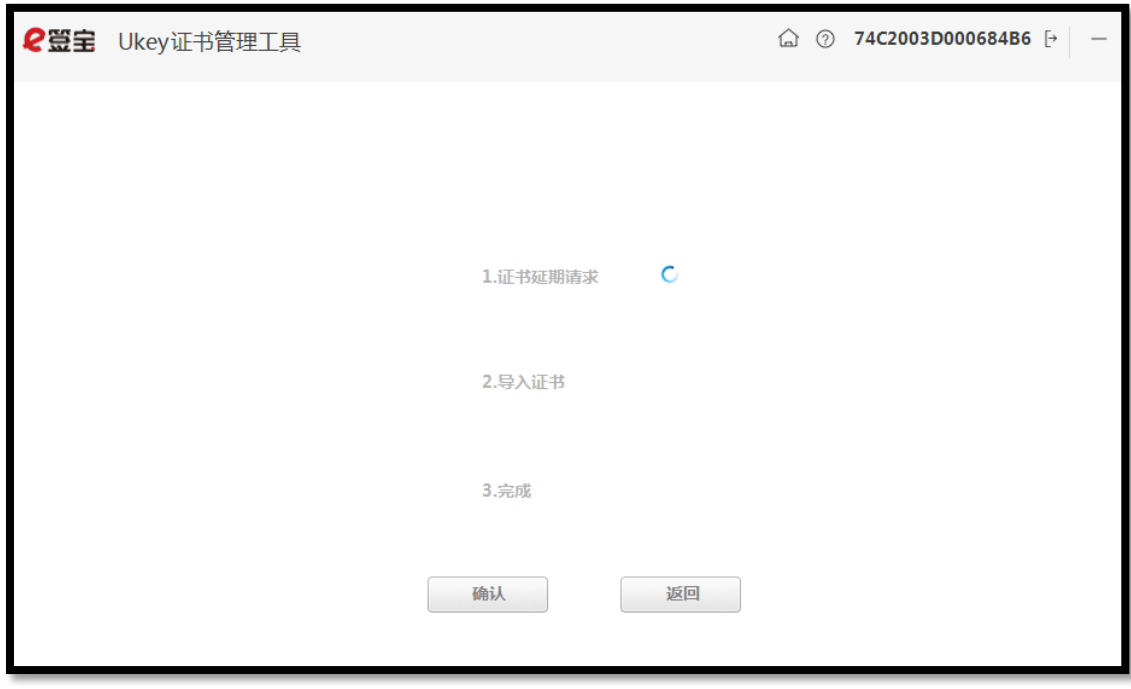

4.8、进度"完成"后,点击【确定】回到制证操作界面,即完成证书延期。

## <span id="page-23-0"></span>四 证书变更

#### 1, 用户登录

1,1打开 [www.tseal.cn](http://www.tseal.cn/) , 通过【合作项目】入口, 选择对应项目, 使用用户名或UKEY进行

登陆。

请使用在"e签宝项目与用平台 浙江省电子印章中心" \*注册幵完成服务申请

的账户登录。

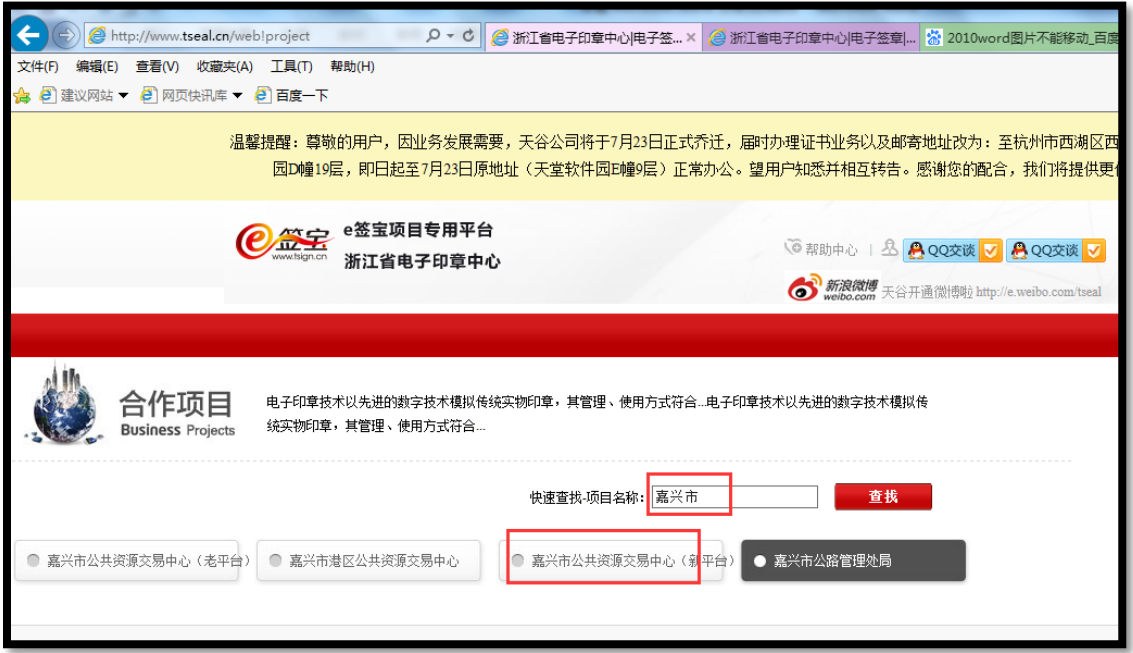

2, 申请变更

变更须知:

- 1)、请确保变更前无未解密的文件。如有未解密文件,建议解密之后再办理延期。
- 2)、变更法人,企业名称戒者升级统一社会信用代码,需要有工商变更证明。
- 3)、其他信息变更不涉及数字证书的变更,请与交易中心确认联系。
- 2.1、 在"我的证书"模块申请变更类型。

请务必下载幵填写"证书业务风险告知凼",然后点击继续。

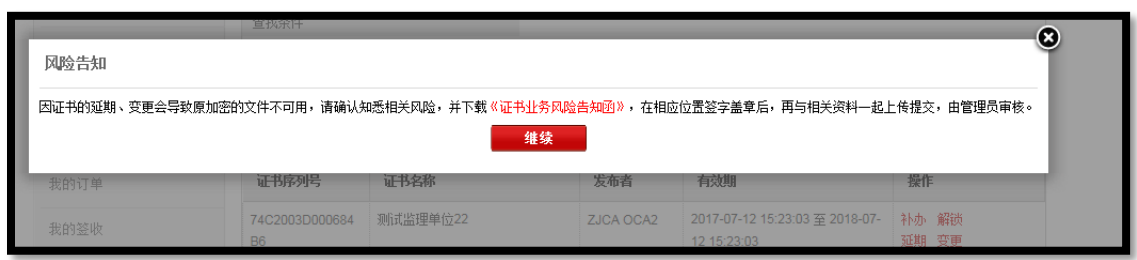

### 2.2、变更提示:必须提供工商部门的变更证明,请根据变更内容,发起变更。

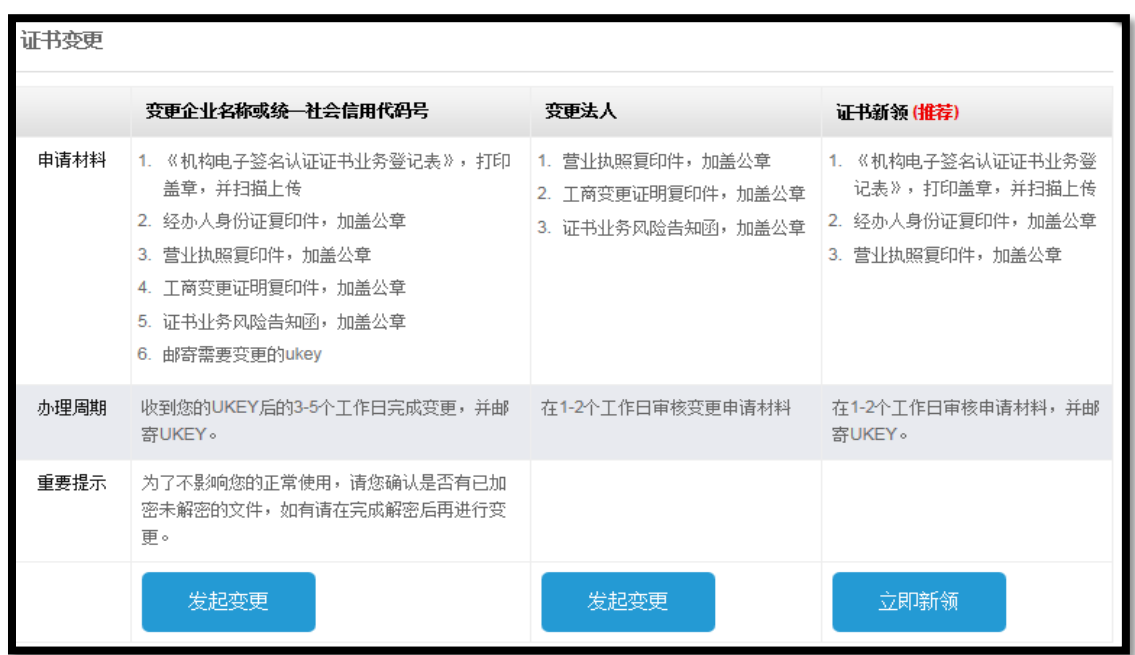

### 3, 提交材料

3.1、变更法人时,只需提交营业执照,提交资料等待审核。

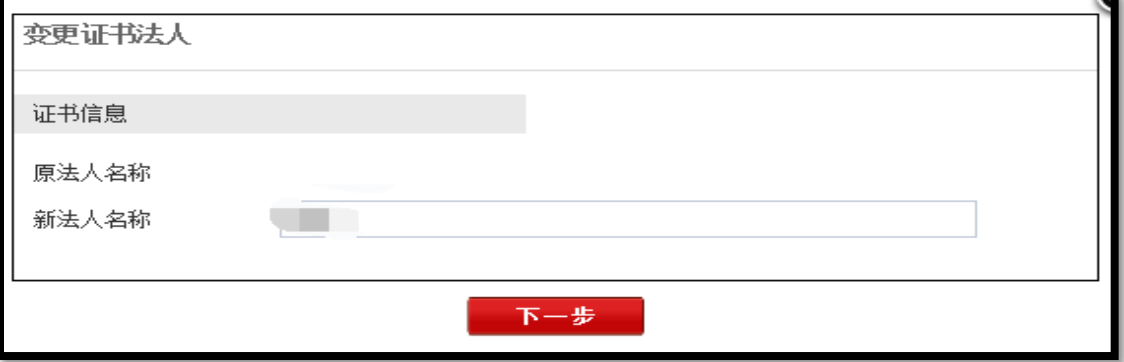

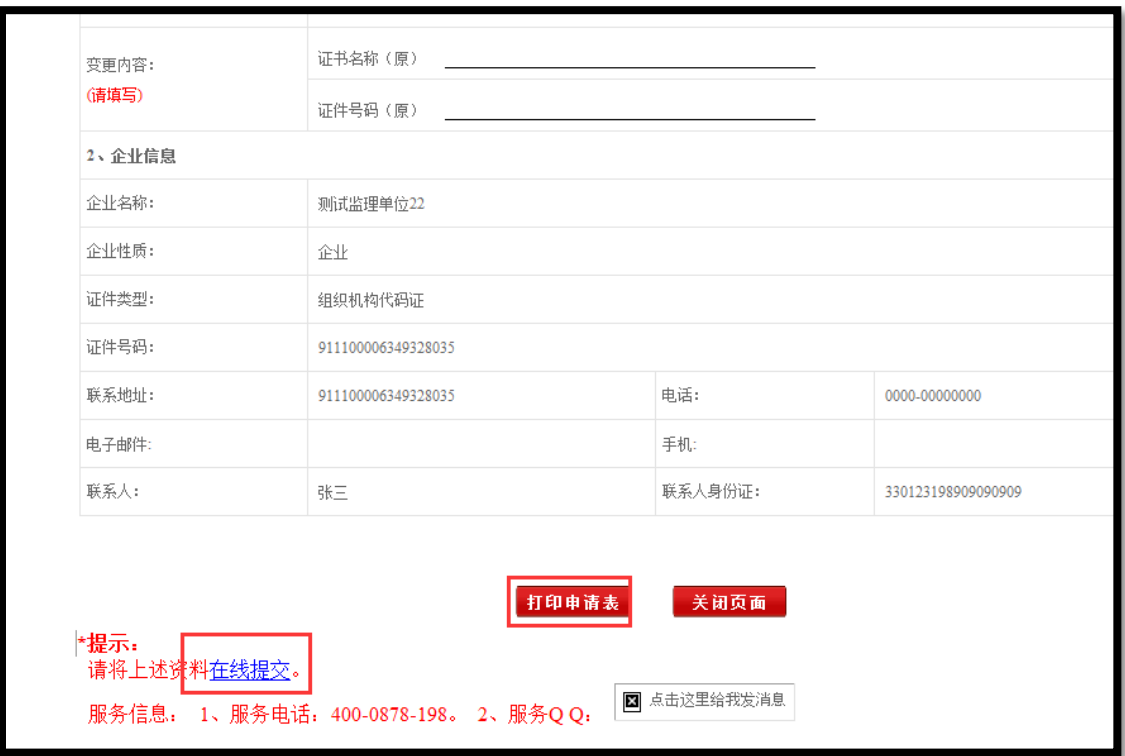

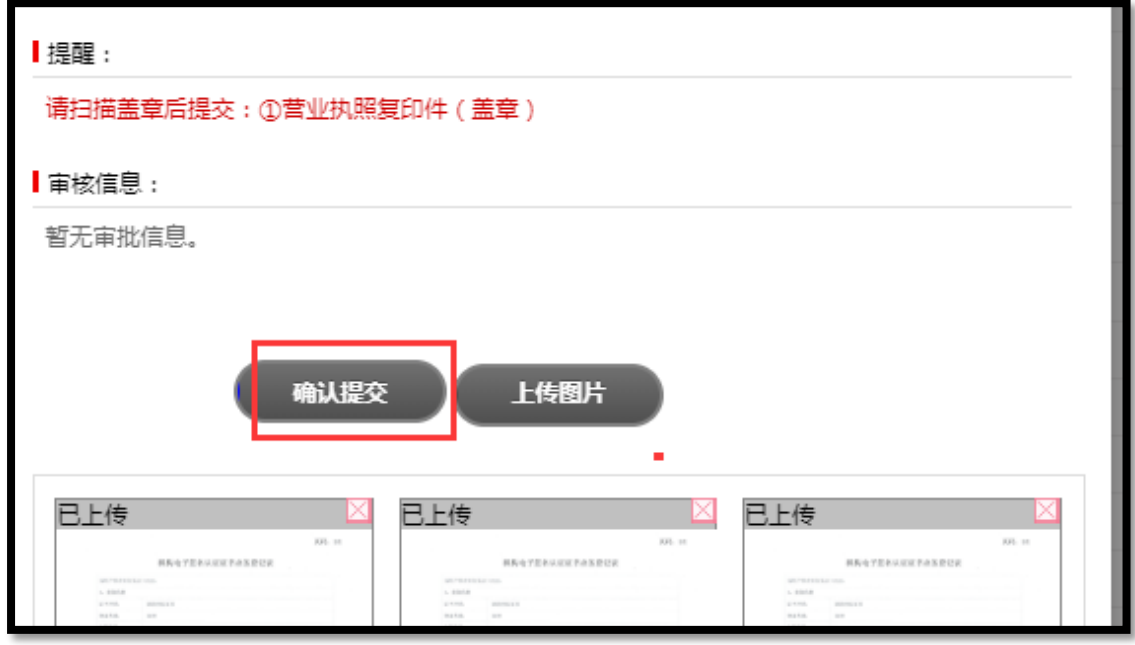

3.2、变更企业名称或者升级统一社会信用代码时,需要使用者仔细阅读并签署 确认"证书业务风险告知函"。

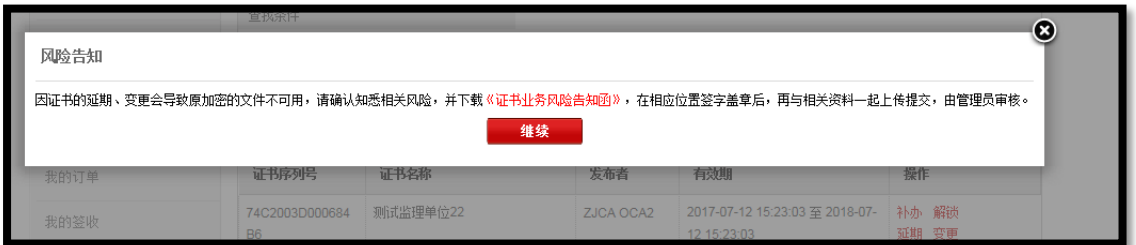

原信息会从系统原订单信息中读取,变更后的新信息请根据最新工商登记信息进

行填写。

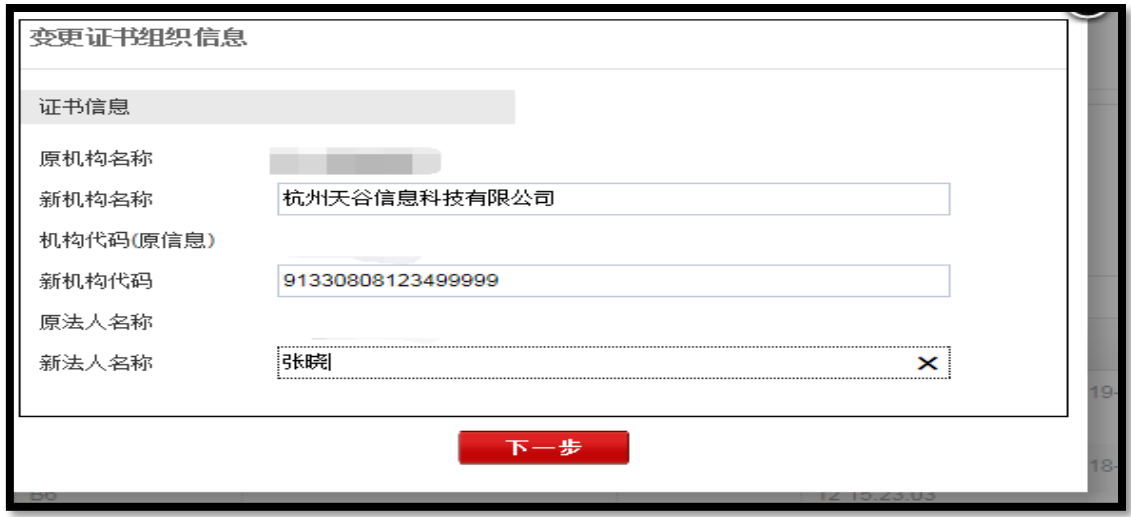

### 需要打印业务登记表加盖公章,并按照提示部分准备其他变更材料。

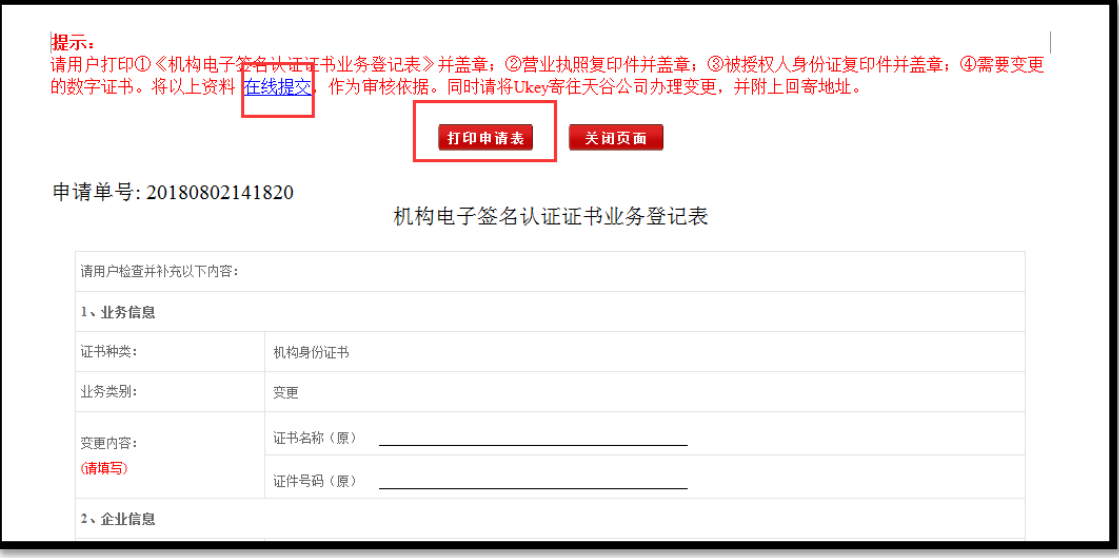

申请材料请务必上传材料图片格式, 多次单张上传, 并等待E签宝管理员审核。如需邮寄天

谷办理,请在回寄地址中预留准备的寄送信息(联系地址,手机,收件人姓名,收件单位)

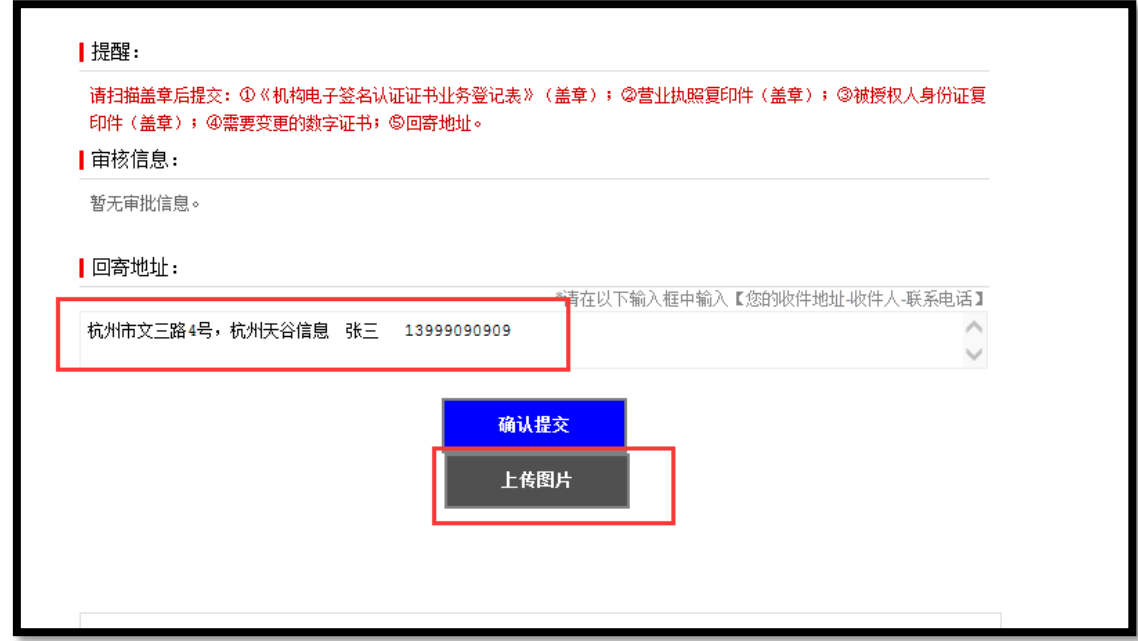

4, 灌证变更

前提:

在 [www.tseal.cn](http://www.tseal.cn/) ,"e签宝项目与用平台浙江省电子印章中心"下载"e签宝UKey证

书管理工具"并完成安装。

提交的资料已通过e签宝管理员的审核,并收到e签宝下发的审核通过短信。

4.1、打开证书管理工具, 选择"ukey证书变更"

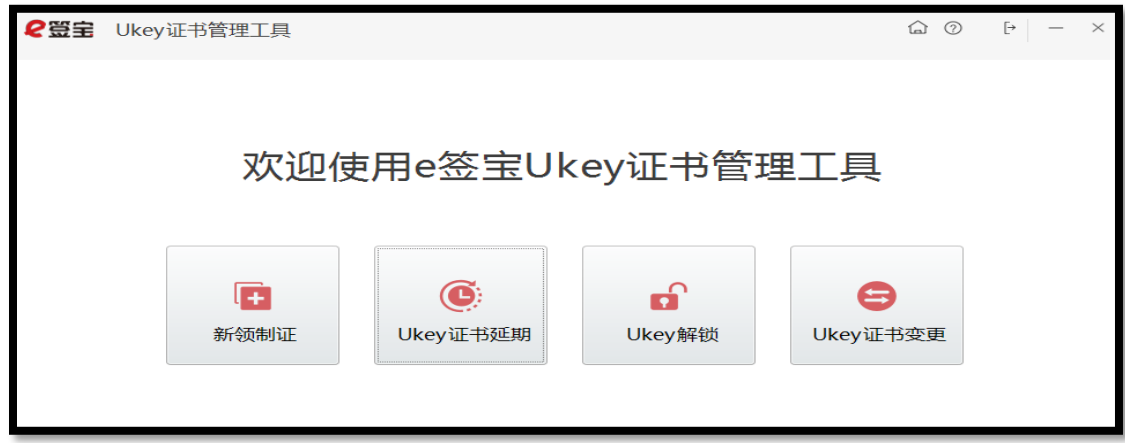

4.2、根据申请的ukey编号以及ukey样式, 选择需 要变更的ukey图标。

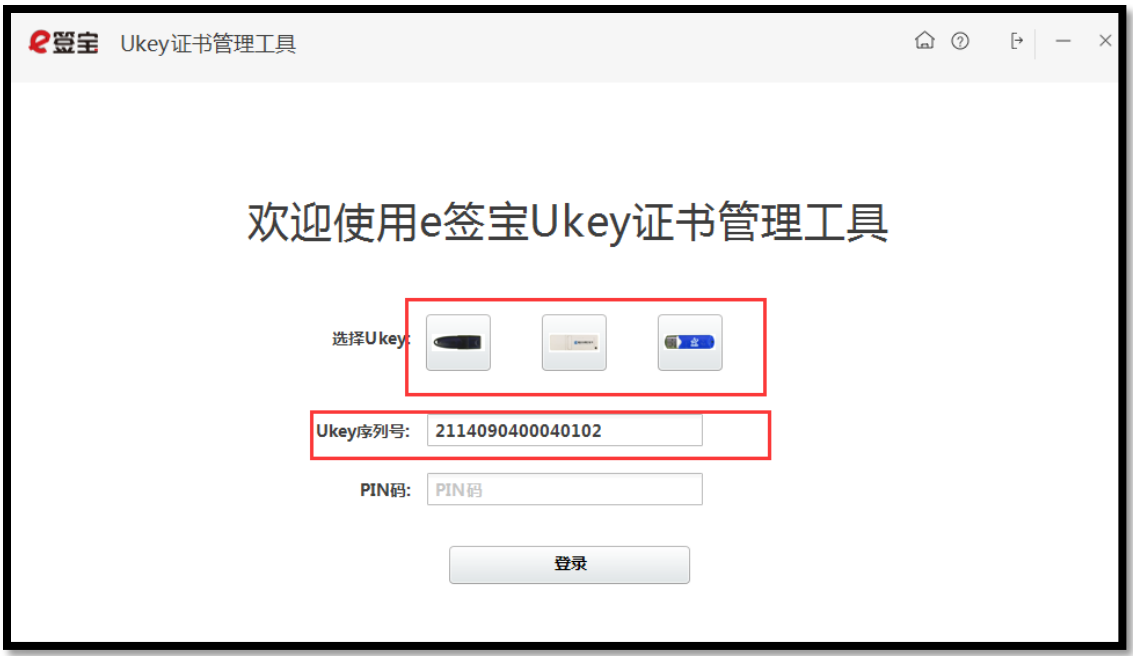

4.3、插入ukey,选择需 要变更的ukey样式,UKEY序列号识别后,输入PIN码(ukey密码)。

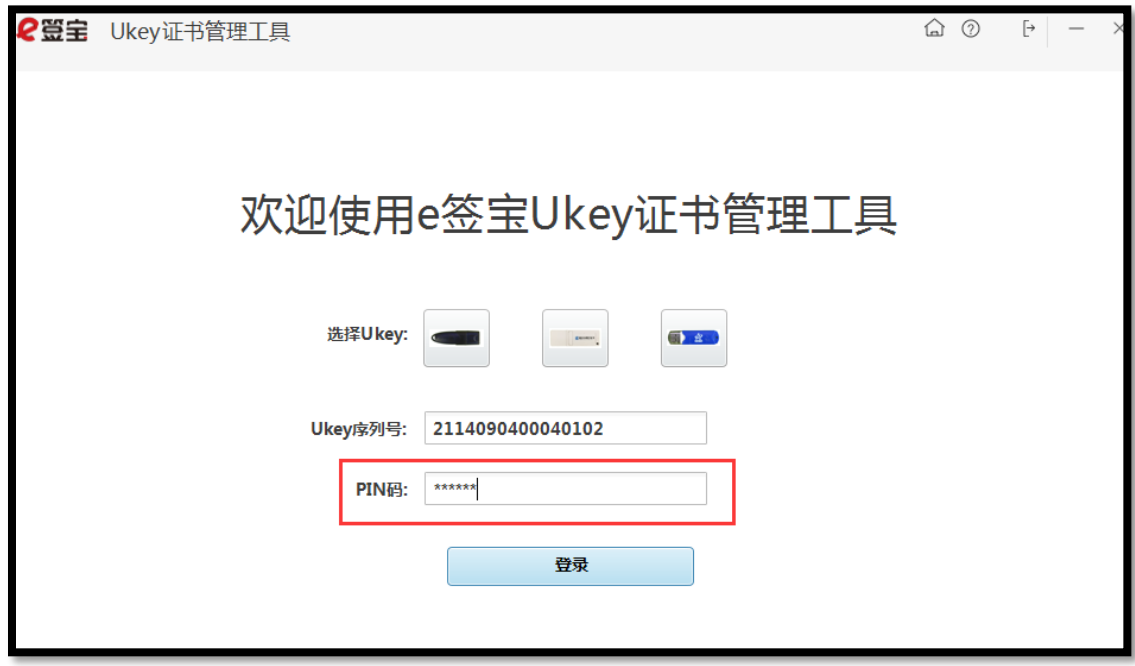

4.4、密码输入正 确之后 ,将进入 待处理 证书列表 。该列 表的所有 信息只 限通过 变更审核 后的

所有订单

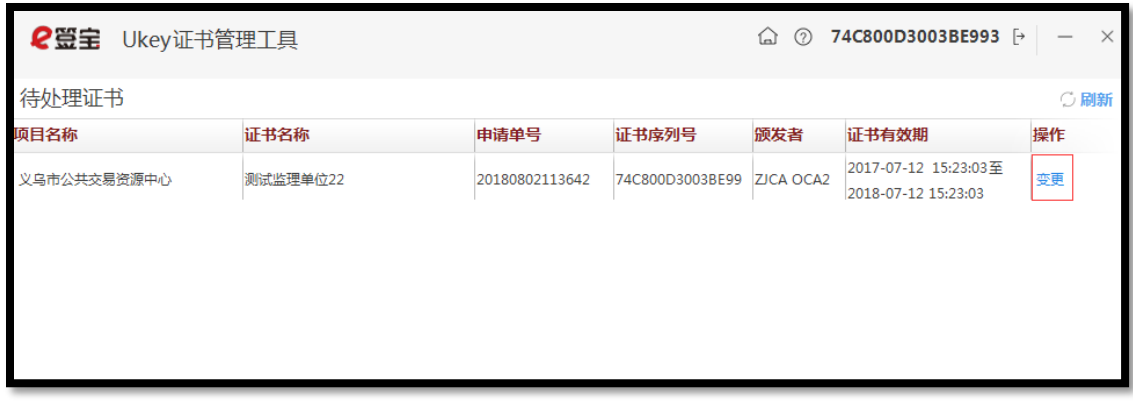

4.5、请仔细阅读并确认风险告知函,阅读并点击确认方可进行后续操作。

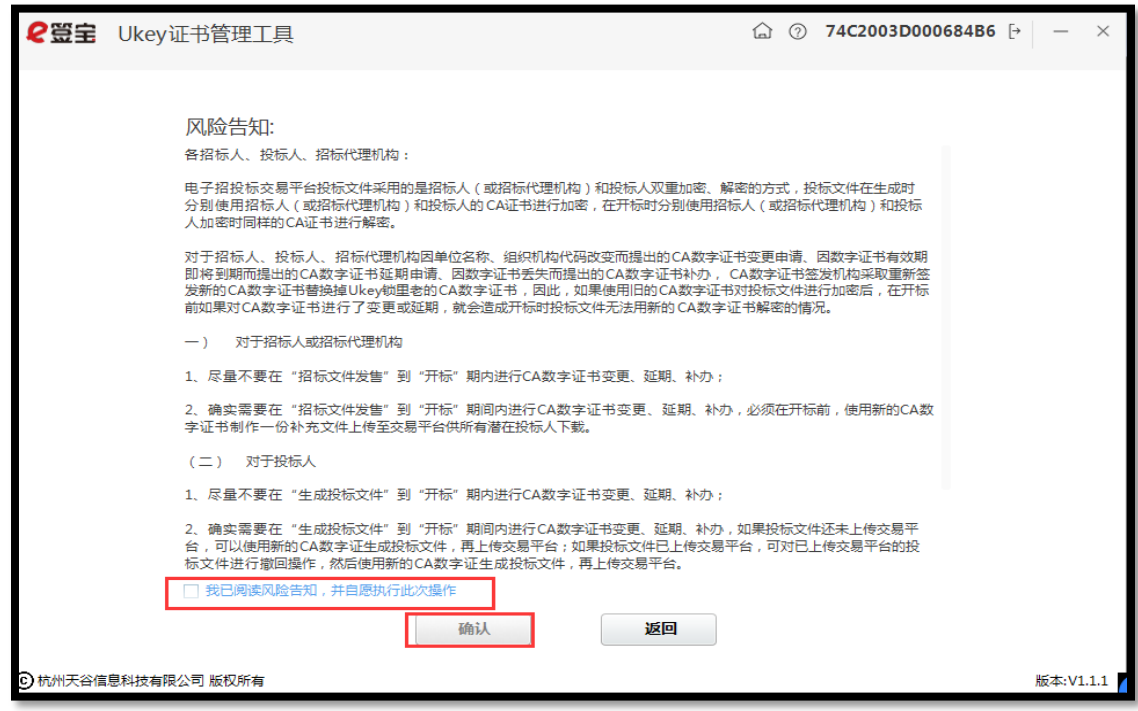

4.6、系统再次确认您需要变更的证书序列号与ukey的编号知否一致。如一致方可进行变更。

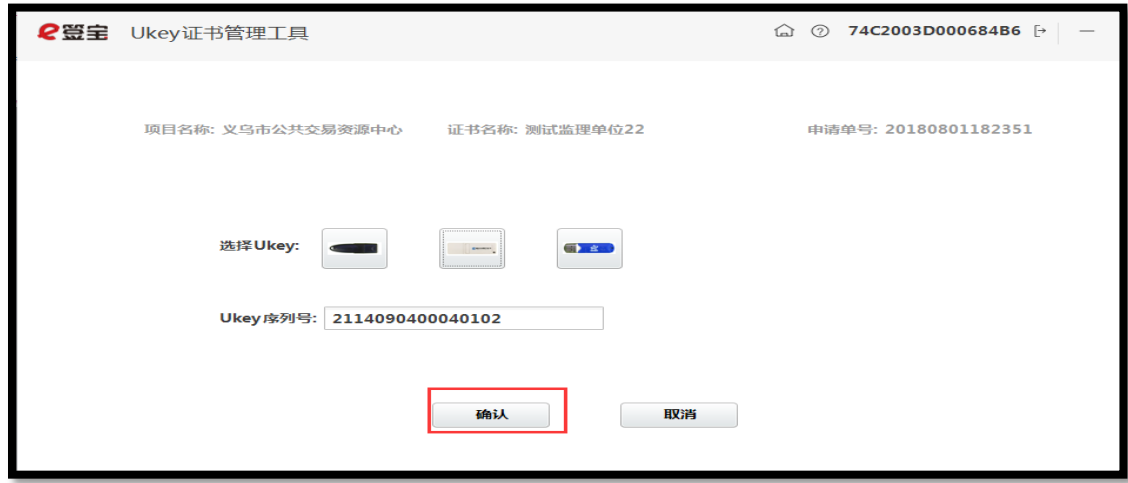

4.7、验证ukey密码, 输入的ukey密 码。

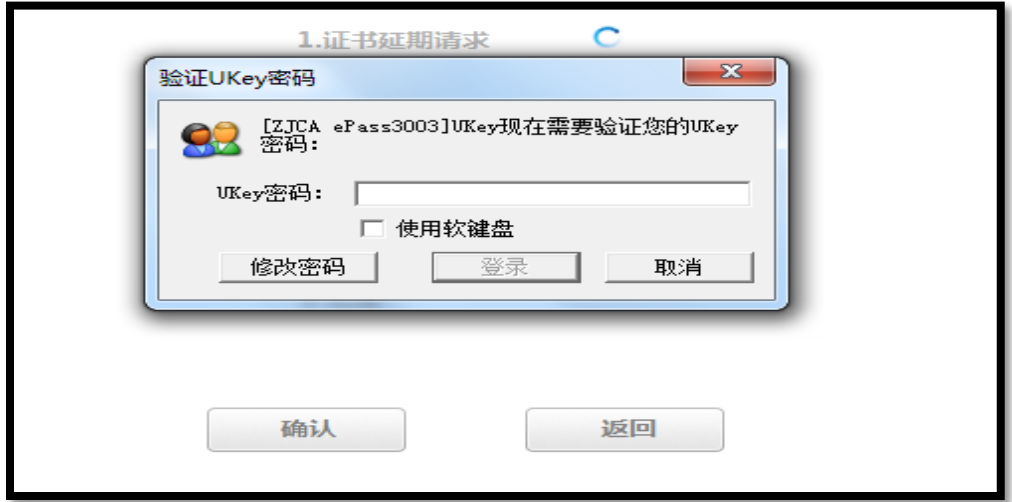

4.8、进度"完成"后,点击【确定】回到制证操作界面,完成变更。

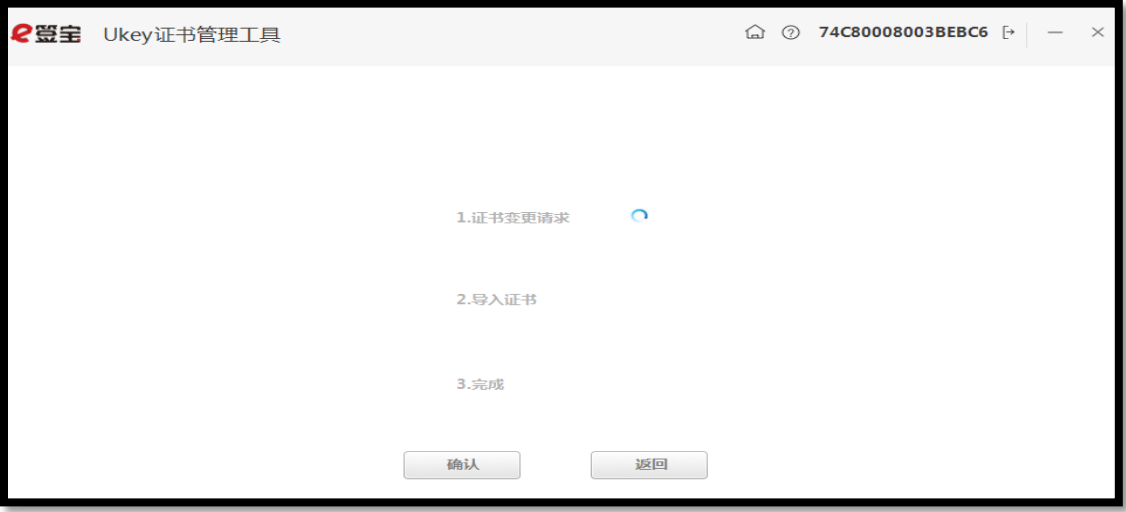

# <span id="page-31-0"></span>五 证书补办

### 1, 用户登录

1,1打开 [www.tseal.cn](http://www.tseal.cn/) ,通过【合作项目】入口,选择对应项目,使用用户名或UKEY进行登

陆。

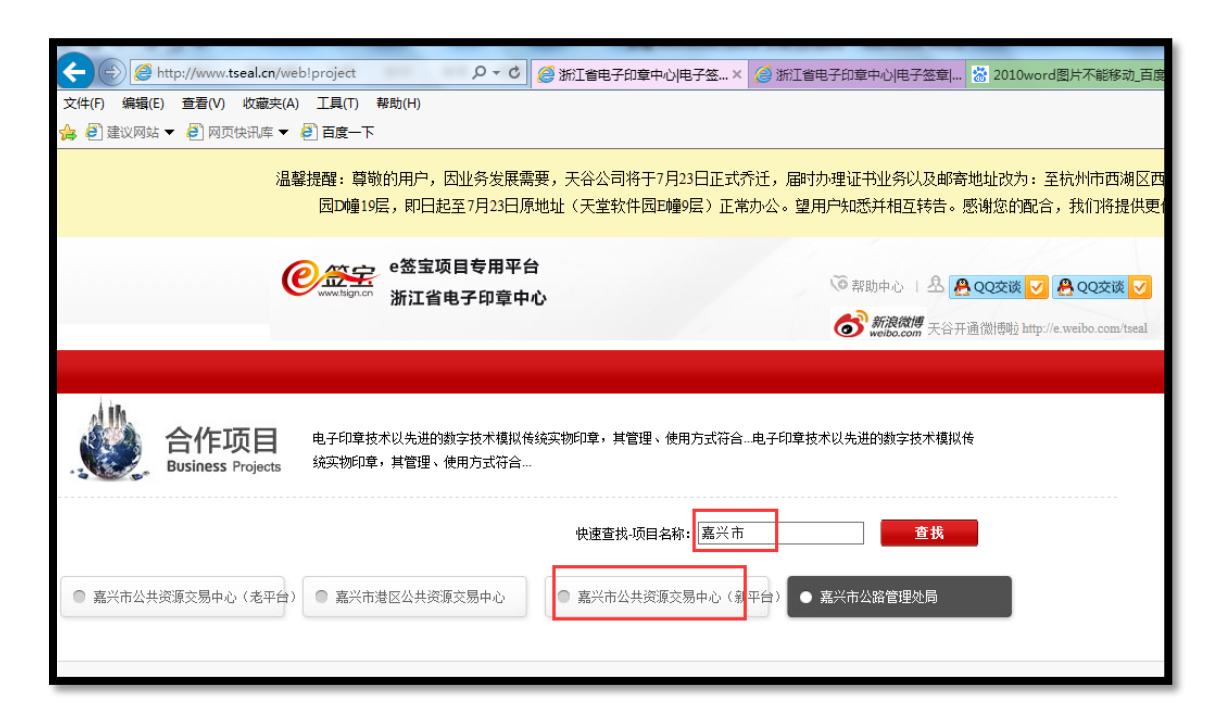

1.2请使用在"e签宝项目专用平台 浙江省电子印章中心"\*注册并完成服务申 请的账户登录。

2, 申请补办

如有未解密的文件,请先与客服联系说明情况后进行"证书补办"。

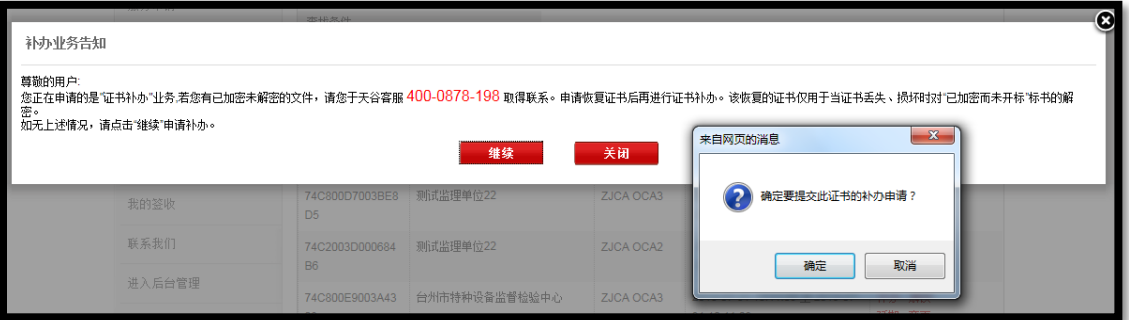

### 2.1、填写开票信息与物流信息

### 开票信息请按照企业财务提供的信息正确无误填写。

物流信息为天谷寄送ukey的邮寄信息。物流方式为顺丰寄付戒者顺丰到付。

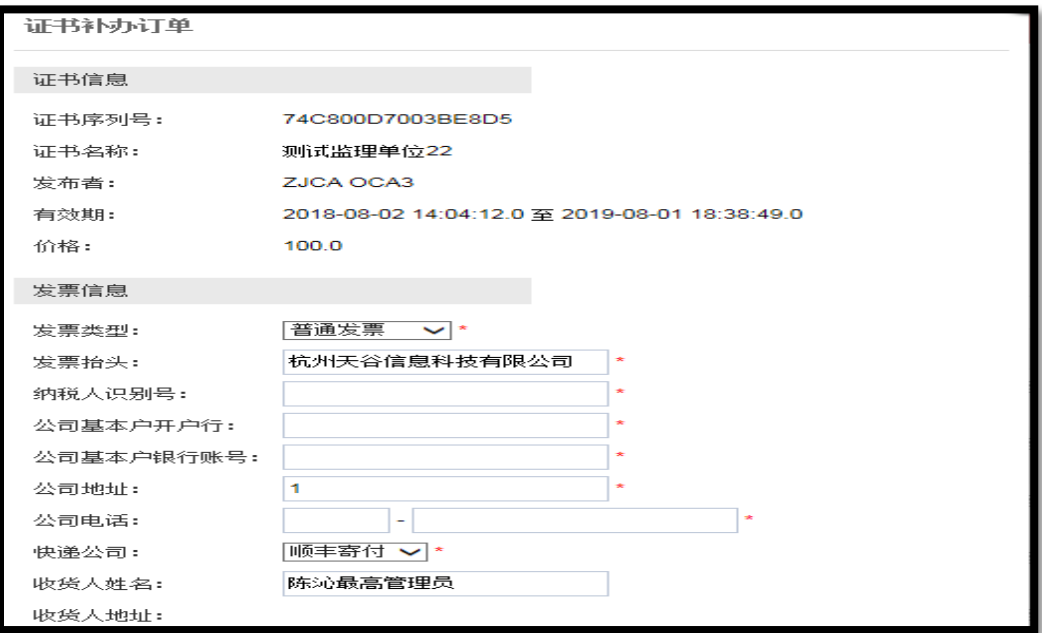

### 2.2、支付订单费用

### 推荐使用支付宝,财务通,连连支付和网银在线。

### 如选择"银行汇款"请在"在线提交"处上传银行汇款底单。

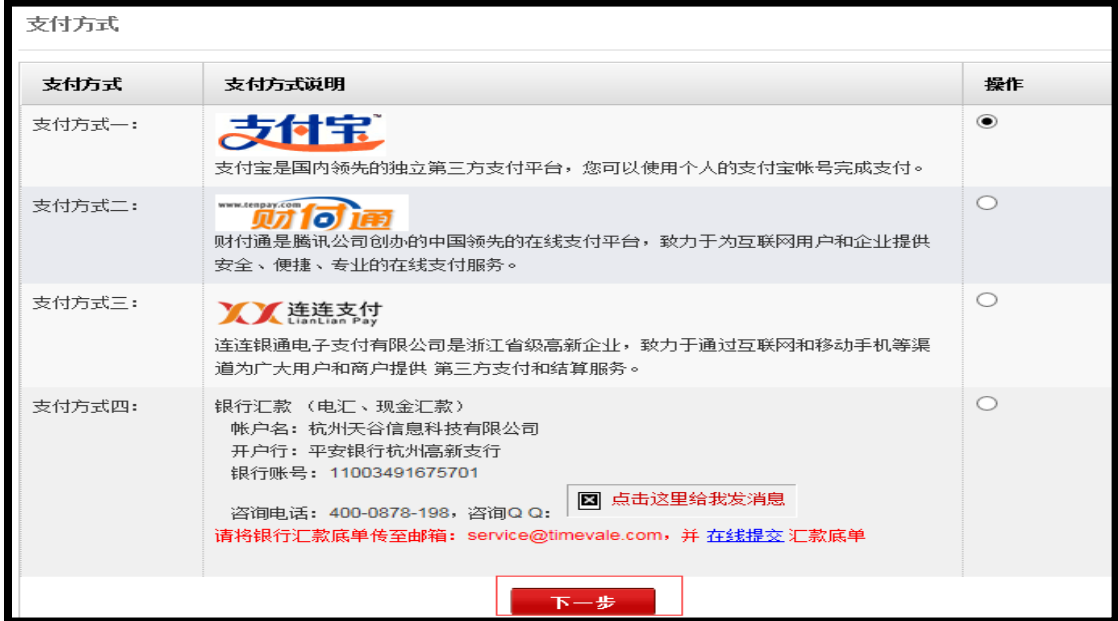

3, 提交材料

3,1上传入口, "我的订单"界面。

订单状态"未支付"也可以上传申请材料,需先打印申请单盖章之后上传。

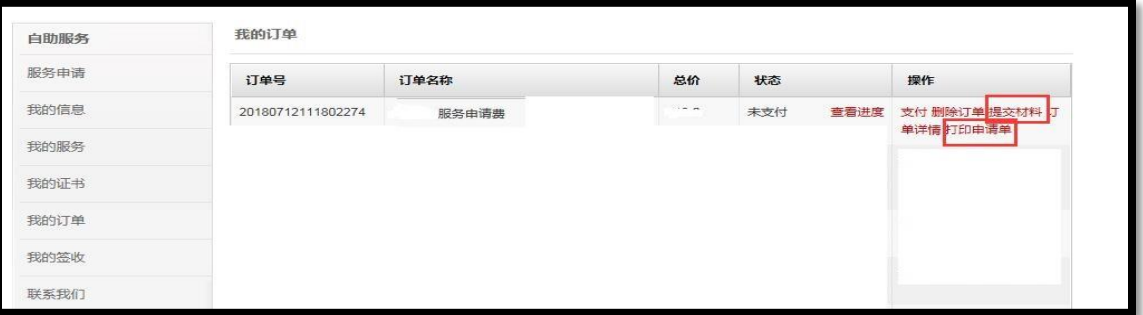

### 3.2上传申请材料样式:

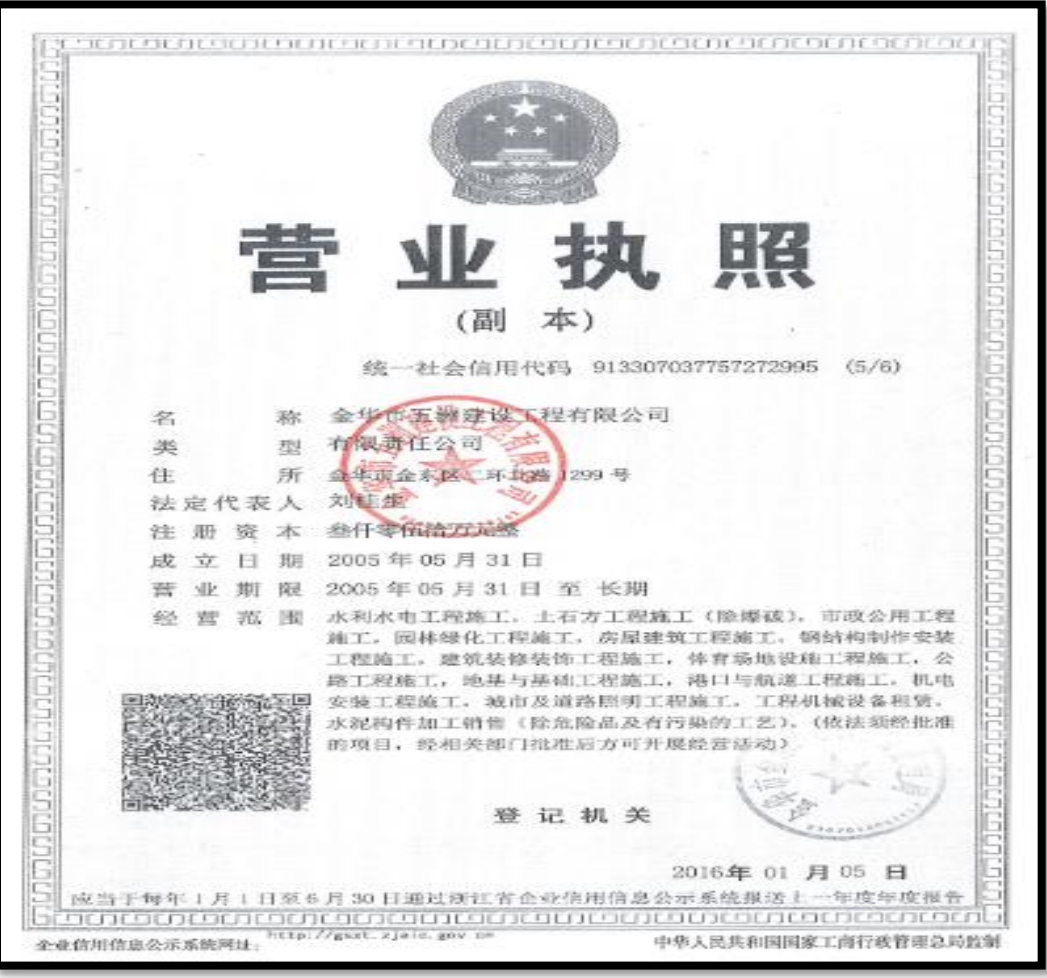

营业执照

现 结构 性別男 医麻奴  $\begin{array}{ccccccccc}\n\text{1S} & \text{5F} & \text{F} & \text{F} & \text{F}\n\end{array}$ 田生 佳 址 浙江省金华市婺城区罗店 镇双林村胜顺路3号 公民身份号码 163518 中华人民共和国 ИÉ 片叶 细发机关 一金华市公安局整块分局 有效期限 2009.04.11-2019.04.11

### 经办人身份证

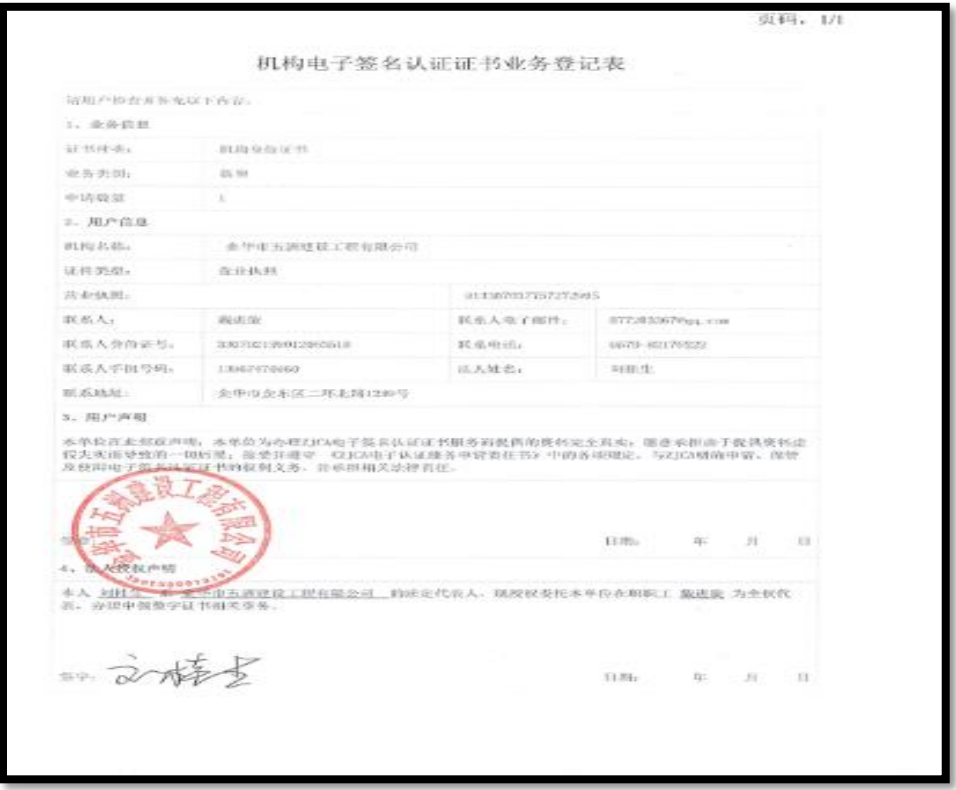

#### 业务登记表

4, Ukey领取

4,1通过E签宝管理员审核后,会在3-5个工作日内寄出。

<span id="page-35-0"></span>六 ukey解锁

1, 用户登录

1,1 在 [www.tseal.cn](http://www.tseal.cn/) , "e签宝项目专用平台浙江省电子印章中心"搜索被锁

定ukey的项目入口,幵登录。

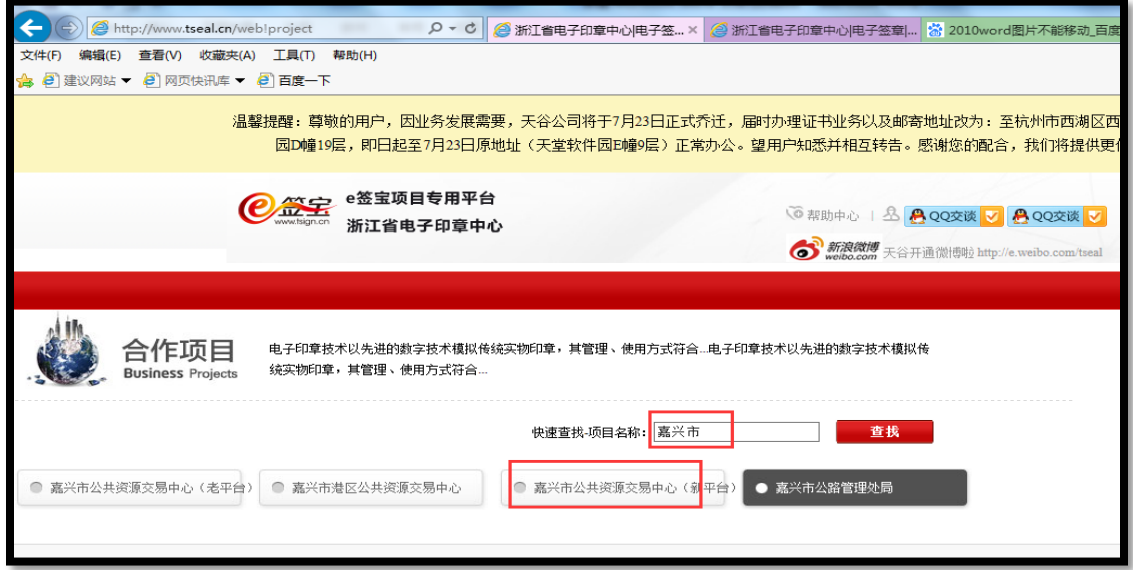

请使用在"e签宝项目专用平台 浙江省电子印章中心"\*注册并完成服务申请的账户登录。

### 2, 申请解锁

2.1在"我的证书"中, 搜索被锁定ukey信息, 并申请"解锁"

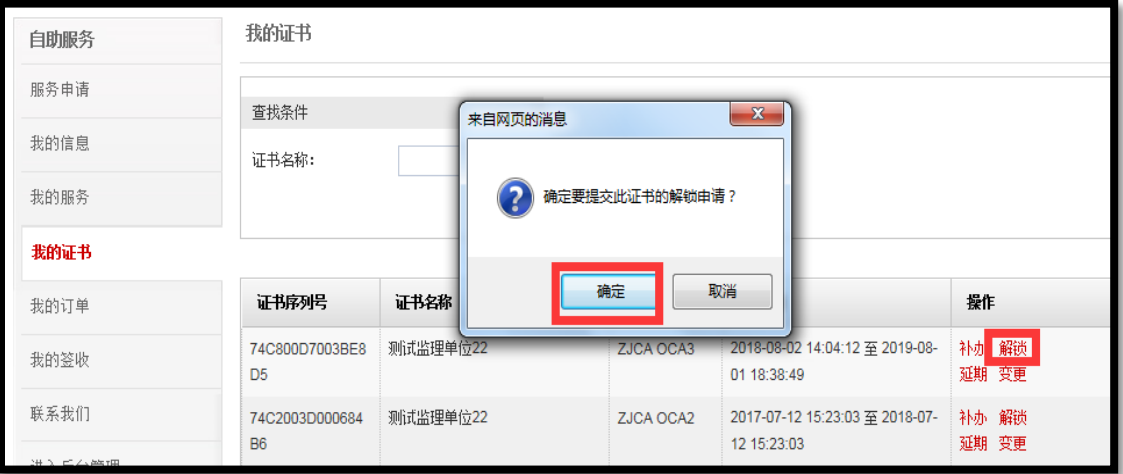

2,2 根据页面引导,打印解锁申请材料。

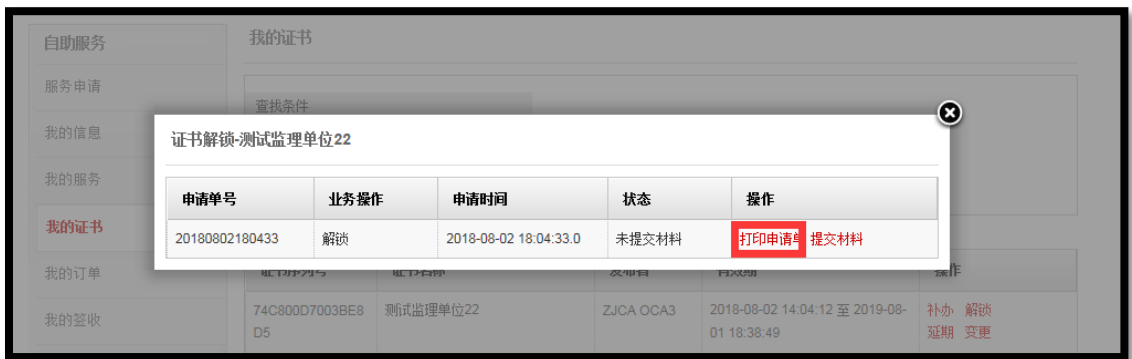

3, 提交材料

3,1根据页面提醒上传申请材料,并等待E签宝管理员审核。

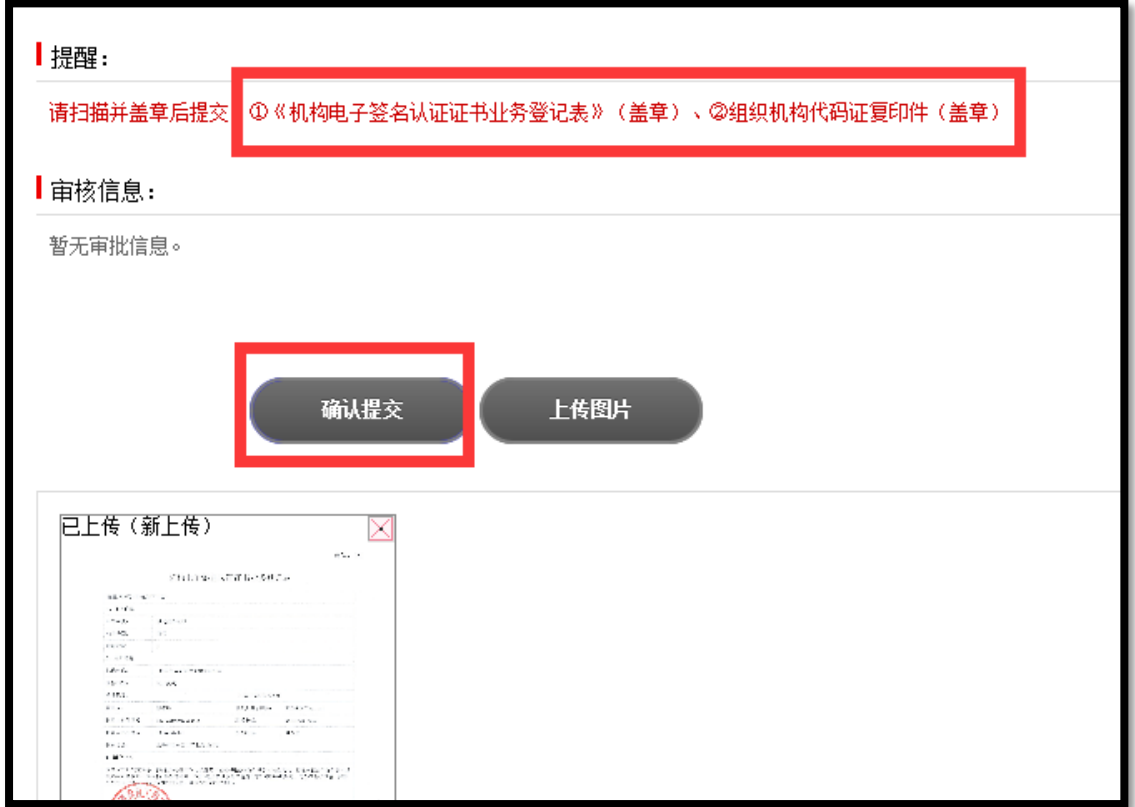

4, 工具解锁

使用前提:

- 1)已经提交的资料已通过e签宝管理员的审核
- 2)已收到相应的操作授权码

### 3)已经下载幵安装好e签宝Ukey证书管理工具客户端

4,1 打开工具,插入需要解锁的ukey,并点击"ukey解锁"登录进工具。

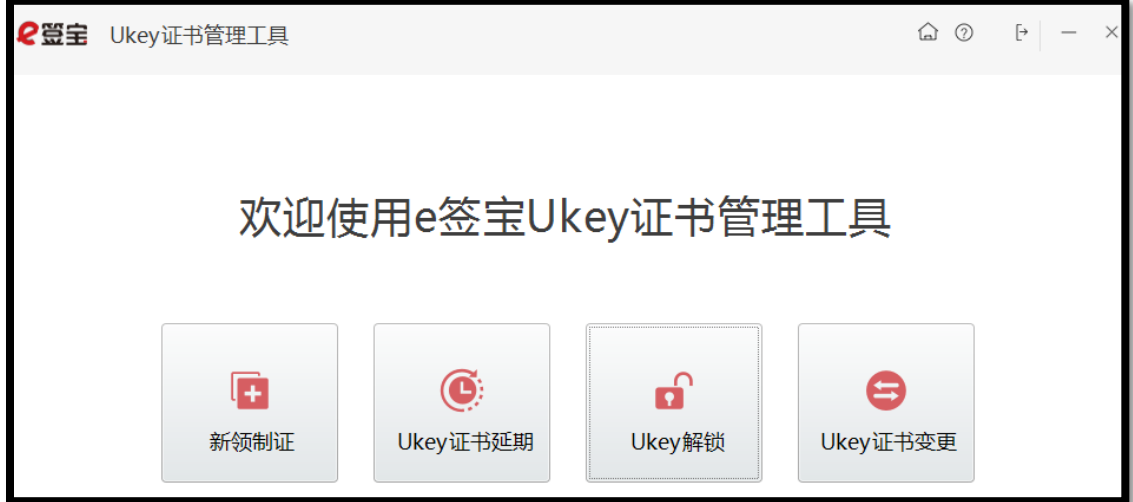

4.2确保申请解锁的ukey编号与插入解锁工具的ukey编号一致。

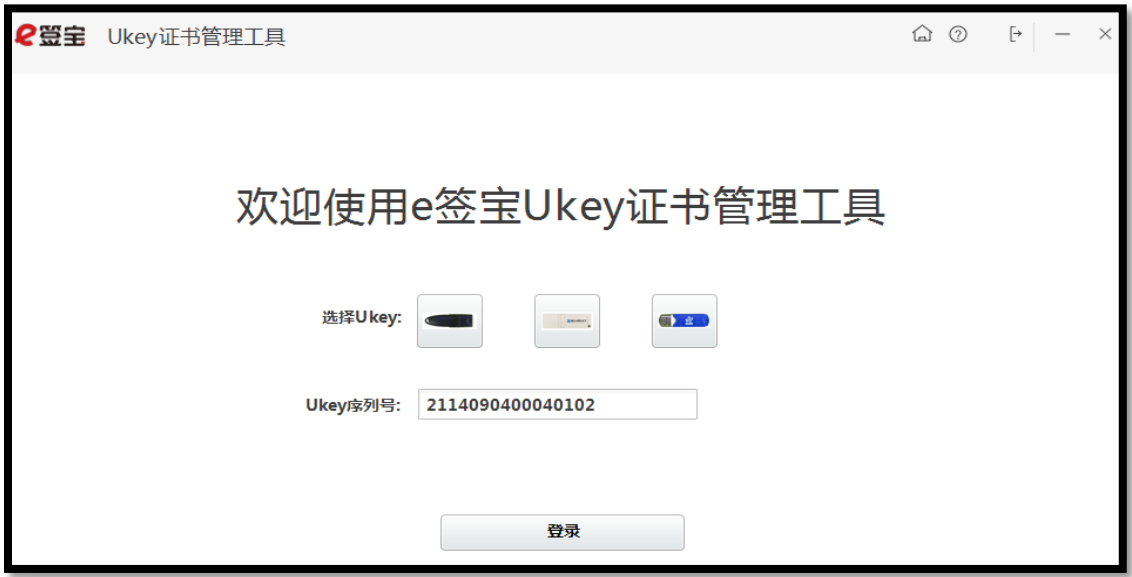

4.3登录成功后, 将进入待 处理证 书列表 。该列表 的所有 信息只限 通过审 核后的 所有订单 。

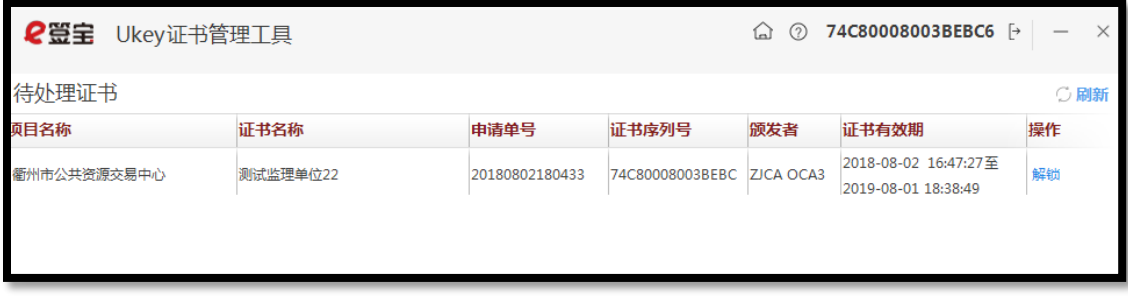

4.4填写操作授权码,用户短信收到的制证授权码,点击【确认】进入及解锁执行界面:

重设ukey密码。

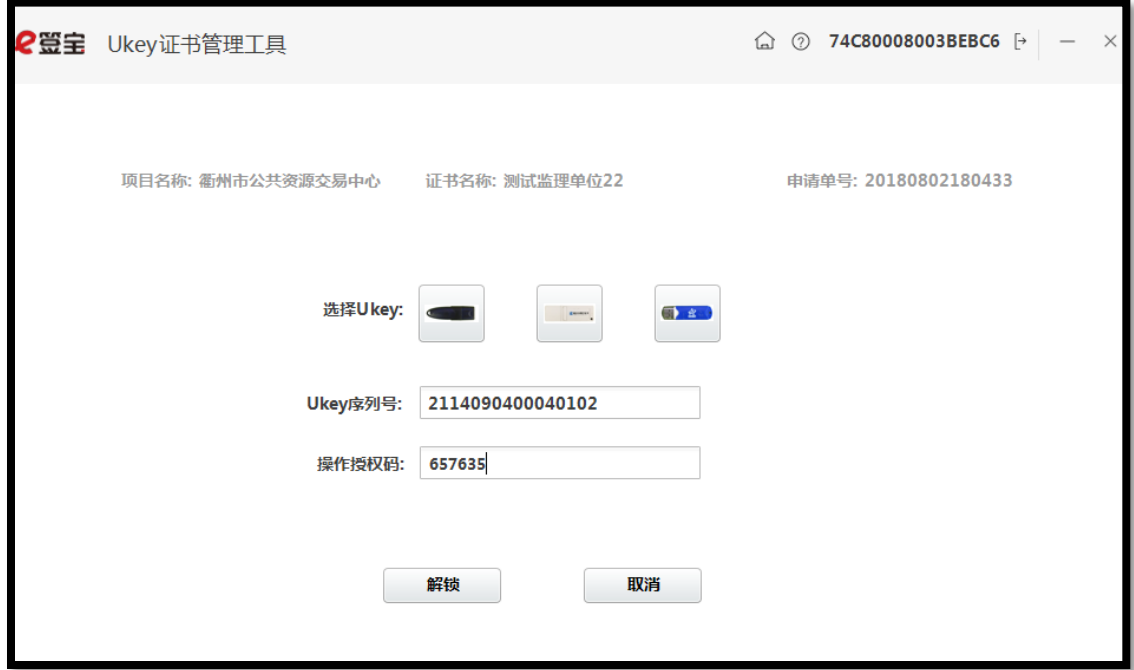

# <span id="page-38-0"></span>七 服务方式

1, 服务时间

周一至周五 9:00-18:00

2, 服务网址

www.tseal.cn

3, 服务qq

QQ:4000878198

4, 联系地址

杭州市西湖区西斗门路3号天堂软件园D幢19层